# 一、单项选择题

1.某同学用 Photoshop 合成相片,为便于以后反复修改,应当将文件保存为 ( )格式。

A、BMP B、GIF C、JPEG D、PSD 2.在图像颜色模式中,最佳的打印模式是( )。 A、RGB B、CMYK C、Lab D、灰度模式 3.位图图像最基本的组成单位是( )。 A、节点 B、锚点 C、像素 D、对象 4. 创建规则形状选区时,可应用()的工具。 A、选框工具组 B、套索工具组 C、魔棒工具组 D、快速选择工具组 5.新建图像文件的组合键是( )。 A、Ctrl+A B、Ctrl+N C、Ctrl+O D、Ctrl+S 6.在 Photoshop 中编辑图像时,可以还原多步操作的面板是( )。 A、动作面板 B、信息面板 C、历史记录面板 D、调整面板 7.使用吸管工具设置颜色时,按住( )键可以将吸取的颜色设置为背景 色。 A、Ctrl B、Alt C、Shift D、Tab

8.选择椭圆或矩形选框工具后,按住( )键可以创建正圆形或正方形选 区。

A、Ctrl B、Alt C、Shift D、Tab 9. 当双击工具箱中的抓手工具时, 图像会()显示。

A、放大 B、以100%比例 C、以实际像素 D、按屏幕大小缩放 10. 在同一幅图像窗口中复制图像时, 可使用移动工具按住()的键的同时 拖动图像。

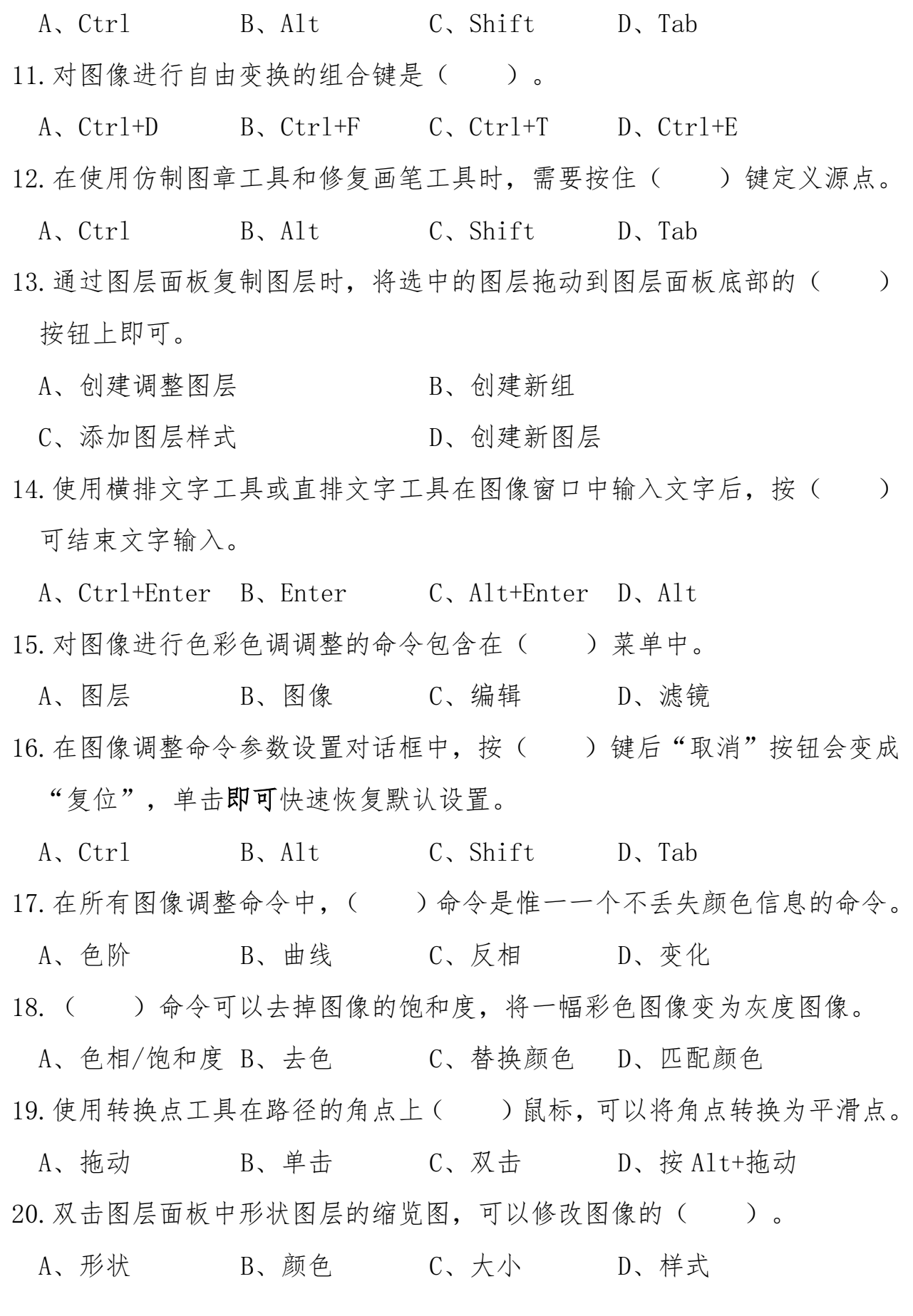

21.Alpha 通道中的白色,表示( )。

- A、不能被选中 B、不同程度的选中
- C、完全不被选中 D、完全选中
- 22.按住( )键,单击图层蒙版缩览图可将蒙版转换为选区。
- A、Ctrl B、Alt C、Shift D、Tab
- 23.( )滤镜组可以将图像进行几何扭曲,创建波浪、波纹、挤压及切变 等各种图像变形效果。
- A、风格化 B、扭曲 C、艺术效果 D、纹理
- 24.在运用滤镜命令处理图像时,如果需要重复执行上一次使用过的滤镜命 令,可以按组合键( )。
- A、Ctrl+D B、Ctrl+F C、Ctrl+T D、Ctrl+E
- 25.下列哪些操作可实现对选区的羽化( )。
	- A、如果使用矩形选框工具,可以先在其工具选项栏中设定"羽化"数值, 然后再在图像中拖拉创建选区
	- B、如果使用魔棒工具,可以先在其工具选项栏中设定"羽化"数值,然 后再在图像中单击创建选区
	- C、不能实现羽化
	- D、对于图像中一个已经创建好的没有羽化边缘的选区,可通过"编辑" 菜单的"羽化"命令来实现羽化值的设定
- 26.下面哪种工具选项可以将图案填充到选区内( )。
	- A、画笔工具 B、图案图章工具
	- C、橡皮图章工具 D、喷枪工具
- 27.将一幅图像拖动到另一幅图像中的便捷工具是( )。
- A、套索工具 B、移动工具 C、矩形工具 D、抓手工具 28.以下对渐变工具的描述错误的是( )。

A、使用渐变工具一次可以对选区填充多种渐变色

B、渐变工具包含5种渐变类型

C、使用渐变工具按住 Shift 键的同时可沿水平或垂直方向填充渐变色

D、使用渐变工具时渐变颜色不能编辑

29. 在调节画笔工具的选项时, 可以控制画笔大小的是( ) 选项。

A、间距 B、硬度 C、主直径 D、角度 30. 关于 Photoshop 中的"色阶"命令,下列描述正确的是()。

A、减小色阶对话框中[输入色阶]最右侧的数值可使图像变亮

B、减小色阶对话框中[输入色阶]最右侧的数值可使图像变暗

C、增加色阶对话框中[输出色阶]最左侧的数值可使图像变亮

D、减小色阶对话框中「输入色阶]的数值, 图像的明暗度不会改变 31.调整色偏的命令是( )。

A、色调均化 B、阈值 C、高度/对比度 D、色彩平衡 32.可以对位图进行矢量图形处理的是( )。

A、路径 B、选区 C、通道 D、图层 33. 下列关于路径的描述错误的是()。

A、路径可以使用画笔工具进行描边

B、当对路径进行填充颜色时,路径不可以创建镂空的效果

C、路径不可以闭合 D、路径可以转化为选区 34.将路径转换为选区的组合键是( )。

A、Shift+Enter B、Ctrl+Enter C、Ctrl+B D、Ctrl+D 35.执行"图层"/"栅格化"命令可以将( )转换为普通图层。

A、效果图层 B、背景图层 C、调整图层 D、文字图层 36. 如果要将选区内的图像剪切到一个新的图层中,通过执行"图层"菜单中

的()命令可以实现。

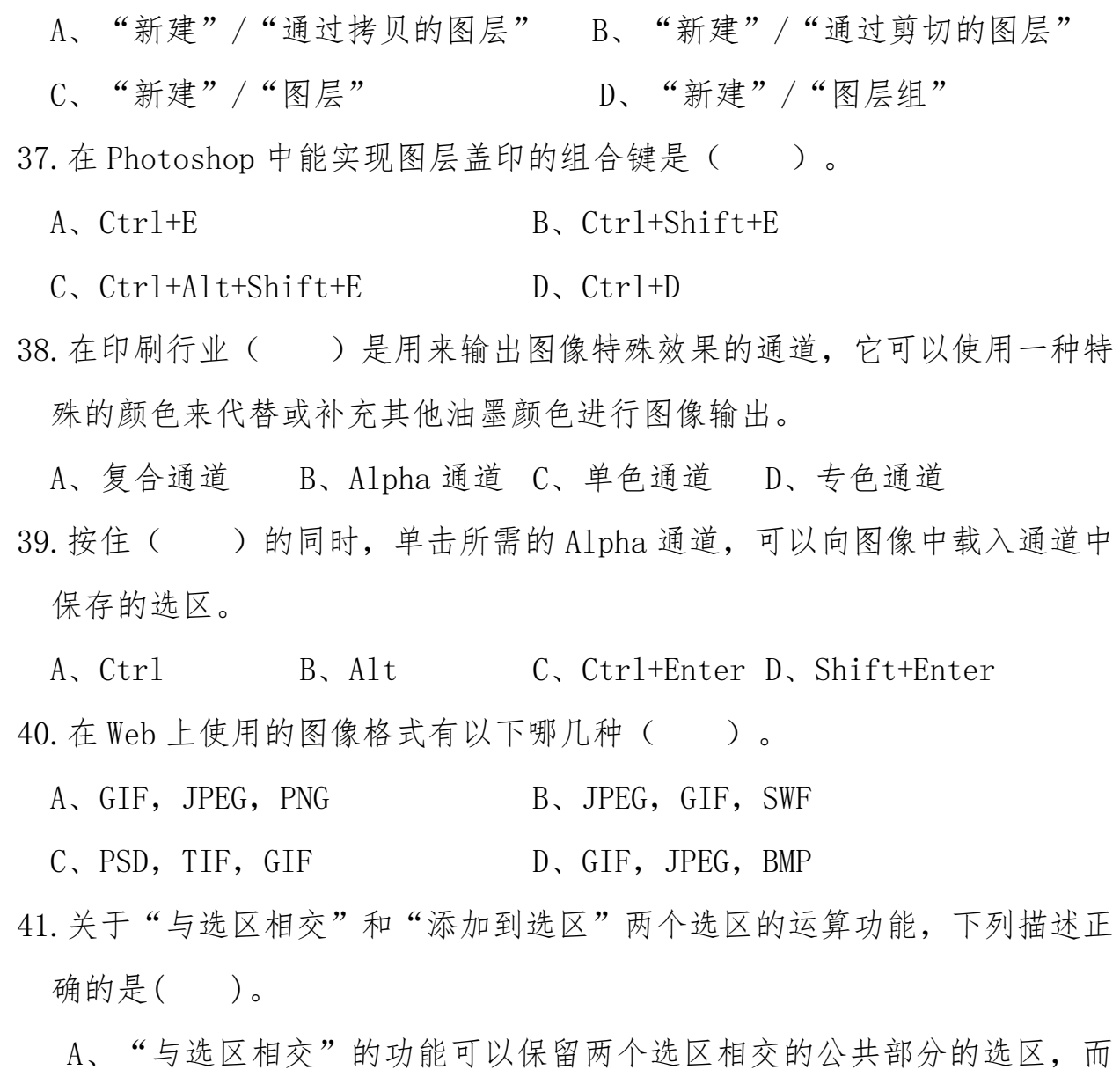

- 删除不相交的其他区域,而"添加到选区"则必须是两个选区相交后, 可以使创建的选区与原选区同时存在,生成新选区
- B、"与选区相交"的功能必须是两个选区相交后,可以保留两个选区相 交的公共部分的选区,而删除不相交的其他区域,而"添加到选区"可 以使创建的选区与原选区同时存在,生成新选区
- C、不管两个选区是否相交,"与选区相交"的功能都可以保留两个选区 相交的公共部分的选区,而删除不相交的其他区域,而"添加到选区"

则必须是两个选区相交后,可以使创建的选区与原选区同时存在,生成 新选区

- D、要实现"与选区相交"和"添加到选区"两个命令,选区的羽化值必 须是0
- 42.在使用修补工具时,操作正确的是( )。
	- A、选择"源"选项,选取要修复的区域,将其拖到用于修补的区域进行 修补:选择"目标"选项,选取要修复的区域,将其拖到用于修复的区 域进行修补
	- B、选择"源"选项,选取要修复的区域,将其拖到用于修补的区域进行 修补:选择"目标"选项,选取用于修复的区域,将其拖到要修复的区 域进行修补
	- C、选择"源"选项,选取用于修复的区域,将其拖到要修补的区域进行 修补:选择"目标"选项,选取用于修复的区域,将其拖到要修复的区 域进行修补
	- D、直接用修补工具拖动要修复的区域
- 43. 可以使用颜色替换工具替换颜色的图像只有()。
	- A、RGB 和 CMYK 模式图像 B、位图、索引和多通道模式图像
	- C、CMYK 和位图模式图像 D、RGB 和灰度模式图像
- 44. 关于"填充"命令, 说法正确的是()。
	- A、填充命令只能使用前景色进行填充
	- B、填充命令只能使用背景色进行填充
	- C、填充命令既可以使用前景色,也可以使用背景色进行填充,同时还可 以使用黑色、白色、图案等进行填充
	- D、填充命令只能用自定义颜色进行填充
- 45.Photoshop 中有三种类型的通道,这三种类型的通道是( )。

A、单色通道、复合通道和 Alpha 通道 B、颜色通道、Alpha 通道和专色通道 C、红色、绿色和蓝色通道 D、洋红、黄色和青色通道 46. 若要将一幅图像转换为位图模式, 应先将其转换为 () 模式。 A、RGB B、多通道 C、索引 D、灰度 47.RGB 模式的图像有( )个单色通道。 A、1 B、2 C、3 D、4

48. 下面哪些因素的变化不会影响图像文件的大小()。

A、像素大小 B、分辨率

C、文件尺寸 D、保存文件时是否加后缀 49. 下面( )工具形成的选区可以被用来定义图案。

A、矩形选框 B、椭圆选框 C、套索 D、魔棒 50.除了历史记录画笔工具外,还有哪个工具可以将图像还原到历史记录面板

中图像的任何一个状态( )。

A、画笔工具 B、仿制图章工具

C、橡皮擦工具 D、模糊工具

51. 下列()工具可以选择相似颜色的区域。

A、矩形选框 B、椭圆选框 C、套索 D、魔棒 52.当将选区转换为路径时,所创建的路径的状态是( )。

A、工作路径 B、开放的子路径

C、剪贴路径 D、填充的子路径

53.使用钢笔工具创建直线锚点的方法是( )。

A、在选定位置直接单击 B、在选定位置单击并拖动

C、按住 Alt 键的同时用钢笔工具单击

D、按住 Ctrlt 键的同时用钢笔工具单击

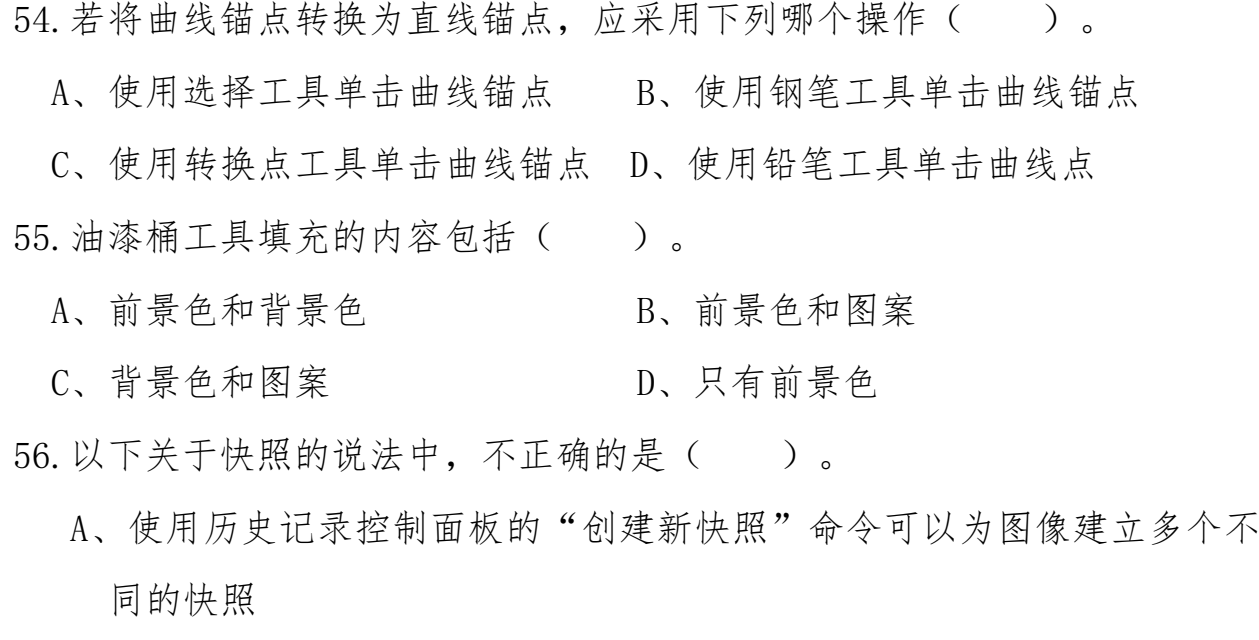

B、快照可以用来存储图像处理过程中的状态

C、快照中可以包含图像中的图层、路径、通道等多种信息

D、下次打开图像时, 建立的快照仍会出现在历史记录面板中 57.图像分辨率的单位是( )。

A、dpi B、ppi C、lpi D、pixel

58.通常为选区填充实色后,选区边缘的颜色有锐利的分界边缘,要使此处的

颜色过渡比较柔和,简单有效的操作方法是()。

A、利用模糊工具在选区边缘拖动

B、在选区中填充渐变,然后再填充所需的实色

C、利用画笔工具在选区边缘拖动

D、利用羽化命令将选区羽化后再填充实色

59.下面对图层蒙版的描述正确的是( )。

A、使用图层蒙版能很好地融合两幅图像

B、使用图层蒙版能够避免颜色损失

C、使用图层蒙版可以减小文件大小

D、图层蒙版不可以使用渐变工具编辑

- 60.下面对图层蒙版的显示、关闭和删除操作描述正确的是( )。
	- A、图层蒙版可以通过图层面板中的删除按钮进行删除
	- B、图层蒙版创建后就不能被删除
	- C、图层蒙版可以通过执行"停用图层蒙版"命令暂时关闭
	- D、按 Alt 键的同时单击图层面板中的图层蒙版图标就可关闭蒙版使之不 在图像中显示
- 61.想要暂时隐藏路径在图像中的显示,可以执行( )操作。
	- A、在路径面板中单击当前路径左侧的眼睛图标
	- B、单击路径面板中空白区域
	- C、在路径面板中按 Ctrl 键单击当前路径栏
	- D、在路径面板中按 Alt 键单击当前路径栏
- 62.想把一幅图制作成铅笔画的效果,最易实现的操作是( )。
	- A、使用图层样式 B、使用铅笔工具
	- C、使用滤镜效果 D、使用油漆桶工具
- 63. 关于文字图层执行滤镜效果的操作, 下列描述正确的是( )。
	- A、必须确认文字层和其他图层没有链接,然后才可以选择滤镜命令
	- B、必须使得文字变成选择状态,然后选择一个滤镜命令
	- C、文字层必须栅格化后才可以执行滤镜命令
	- D、文字层不能执行滤镜命令
- 64. HSB 中的 H 是 指 ( )。
- A、色相 B、明度 C、亮度 D、纯度 65.如果使用椭圆选框工具画出一个以鼠标击点为中心的椭圆选区按住
	- ( )键。
- A、Ctrl B、Alt C、Shift D、Shift+Alt 66.将三个图层按左对齐,应先将这三个图层( )。

A、编组 B、合并 C、链接 D、隐藏

67.为了查看当前图层的效果,需要关闭其它所有图层的显示,最简便的方法 是( )。

A、按住 Alt 键的同时,在图层面板中单击当前图层左侧的眼睛图标

B、新建一个透明的图像文件,将当前图层拖到建立的新文件中

C、按下 Shift+Alt+Ctrl+K 组合键 D、Shift+Ctrl+K 68. 若想使选区产生边框效果, 应执行命令()。

A、"选择"/ "修改"/ "扩展" B、"选择"/ "修改"/ "收缩" C、"选择"/ "修改"/ "平滑" D、"选择"/ "修改"/ "边界" 69.除了魔棒工具之外,( )命令依赖容差设定。

A、"选择"/ "修改"/ "扩展" B、"选择"/ "修改"/ "收缩" C、"选择"/ "选取相似" D、"选择"/ "变换选区"

- 70.在 Photoshop 中拷贝图像某一区域后,创建一个矩形选择区域,选择"编 辑/选择性粘贴/贴入"命令,此操作的结果是下列哪一项()。
	- A、得到一个无蒙版的新图层
	- B、得到一个有蒙版的图层,蒙版的形状为矩形,但蒙版与图层间没有链 接关系
	- C、得到一个有蒙版的图层,蒙版的形状为矩形,蒙版与图层间有链接关 系
	- D、如果当前操作的图层有蒙版,则得到一个新图层,否则不会得到新图 层
- 71.要想某图层与其下面的图层合并可按( )组合键。
- A、Ctrl+K B、Ctrl+E C、Ctrl+D D、Ctrl+L 72.( )操作不可以在通道面板上进行。

A、删除包含各种颜色信息的通道 B、复制 Alpha 通道

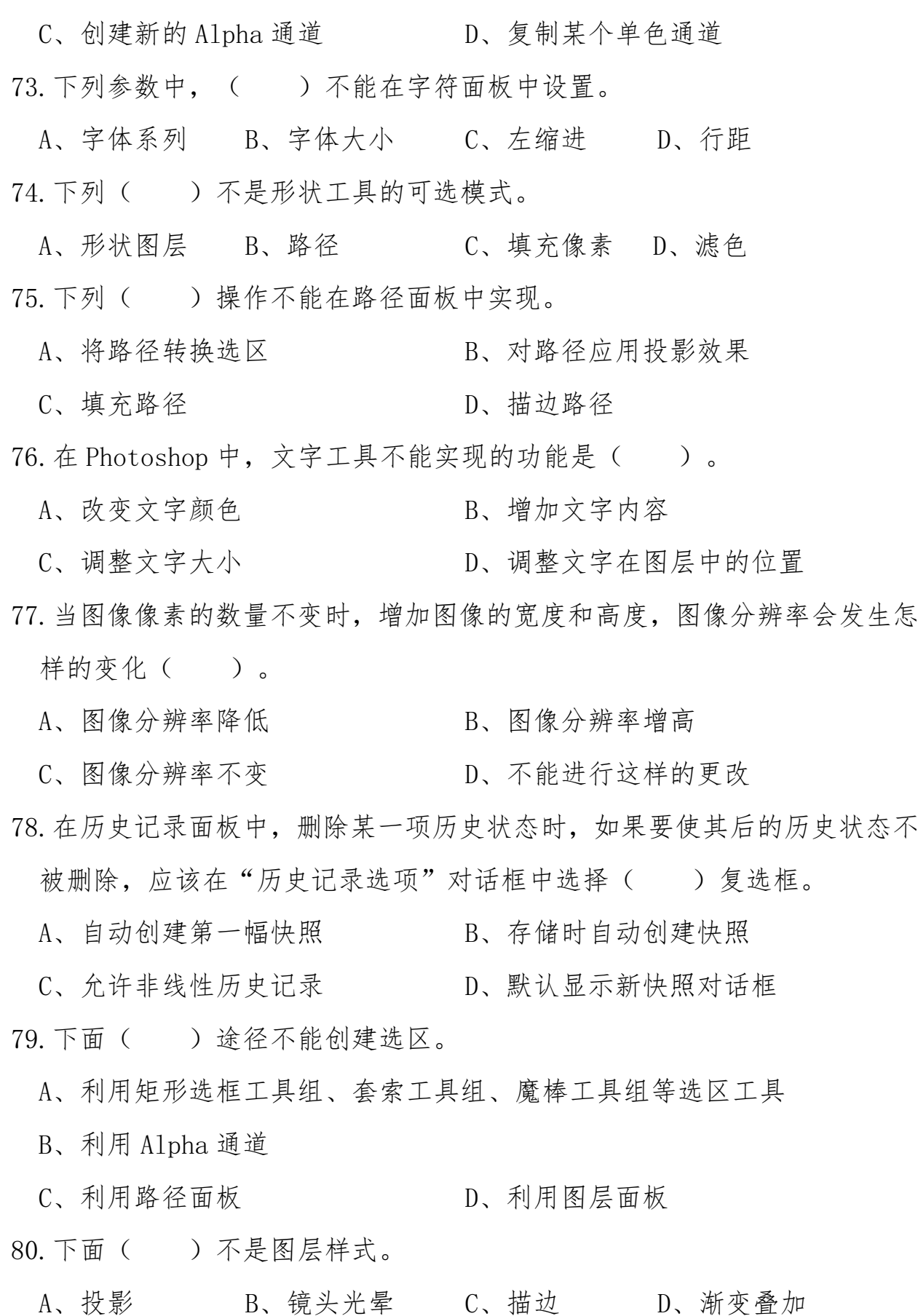

81. ( )是一种比较特殊的图层,主要用来控制色调和色彩的调整。

A、普通图层 B、蒙版图层 C、调整图层 D、填充图层

82.某图层存在透明区域,要对其中的不透明区域进行填充操作,正确的是

 $($  )  $\circ$ 

A、直接通过快捷键填充

B、将图层面板中的"锁定透明像素"选中后进行填充

C、透明区域不能被填充 D、直接使用渐变工具填充 83.选择( )工具绘画时,只能选用有实边的画笔。

A、软笔 B、画笔 C、铅笔 D、钢笔 84.历史记录画笔应该和( )面板配合使用,让图像局部恢复到历史状态。

A、通道面板 B、图层面板 C、历史记录面板 D、路径面板

85. 在路径面板中单击"从选区建立工作路径"按钮,即创建一条与选区相同 形状的路径,利用直接选择工具对路径进行编辑,路径区域中的图像有什 么变化( )。

A、随着路径的编辑而发生相应的变化 B、没有变化

C、位置不变,形状改变 D、形状不变,位置改变

86.( )可以快速改善图像曝光过度或曝光不足区域的对比度,同时保持 照片整体上的色彩平衡。此命令常用来调整拍摄的数码照片。

A、阴影/高光 B、色阶 C、曲线 D、色彩平衡

87. 最为精确的明暗调整方式是(),它可以调节曲线中的任意一点,还 可以选择不同的颜色通道来进行调整。

A、阴影/高光 B、色阶 C、曲线 D、高度/对比度 88.在使用矩形选框工具创建矩形选区时,得到的是一个具有圆角的矩形选

区,其原因是下列各项的哪一项( ) 。

A、拖动矩形选框工具的方法不正确

B、矩形选框工具具有一个较大的羽化值

C、使用的是圆角矩形选框工具而非矩形选框工具

D、所绘制的矩形选区过大

89.在"色相/饱和度"对话框中,可以将一幅彩色或灰色的图像调整为单一 色调的方法是( ),应用这一方法可将照片处理为仿旧的黄褐色调。 A、调整色相参数 B、将饱和度和明度数值减小

C、勾选"着色"复选框,然后调节色相、饱和度和明度参数

D、将红色通道的饱和度数值减小

90.下列选项中的( )命令可以参照另一幅图像的色调来调整当前图像。

A、替换颜色 B、匹配颜色 C、通道混合器 D、可选颜色 91. 在通道面板中, ( ) 通道不能更改其名称。

A、Alpha B、专色 C、复合 D、单色 92.Alpha 通道最主要的用途是( )。

A、保存图像的色彩信息 B、保存图像未修改前的状态

C、用来存储和建立选择范围 D、风格化图像选区

93. 所有滤镜都不可使用(设图像是8位通道)的图像模式是()。

A、CMYK B、索引颜色 C、多通道 D、灰度 94.如何移动一条参考线( )。

A、选择移动工具拖拉

B、无论当前使用何种工具,按住 Alt 键的同时单击鼠标

C、在工具箱中选择任何工具进行拖拉

D、无论当前使用何种工具,按住 shift 键的同时单击鼠标 95. 当编辑图像时, 使用减淡工具可以达到何种目的()。

A、使图像中某些区域变暗 B、删除图像中的某些像素

C、使图像中某些区域变亮 D、使图像中某些区域的饱和度增加

96. 下面哪个工具可以减少图像的饱和度()。

- A、加深工具 B、减淡工具 C、海绵工具
- D、任何一个在选项调板中有饱和度滑块的绘图工具
- 97. 关于 Photoshop 中的"正片叠底"模式,下列描述正确的是()。
	- A、将底色的像素值和绘图色的像素值相乘,然后再除以255得到的结果就 是最终色
	- B、像素值取值范围是0-100之间
	- C、通常执行相乘模式后颜色较浅
	- D、任何颜色和白色执行相乘模式结果都将变为黑色
- 98. 关于 Photoshop 中的"滤色"模式,下列描述正确的是()。
	- A、底色的像素值和绘图色的互补色相乘,然后再除以255得到的结果就是 最终色
	- B、像素值取值范围是0-100之间
	- C、通常执行相乘模式后颜色较深
	- D、任何颜色和白色执行相乘模式结果都将变为黑色
- 99. 关于 Photoshop 中的"柔光"模式,下列描述正确的是()。

A、根据绘图色的明暗程度决定最终色

- B、当绘图色比50%的灰要亮,那么图像变暗
- C、如果使用纯白色或黑色绘图时得到的是纯白或黑色
- D、绘图色叠加到底色上,可保留底色的高光和阴影部分

100.为了确定磁性套索工具对图像边缘的敏感程度,应调整( )数值。

A、容差 B、对比度 C、频率 D、宽度

- 101. 下列( )工具不可以在工具选项栏中使用"与选区相交"运算。
	- A、单行选框工具 B、套索工具
	- C、魔棒工具 D、快速选择工具

102. 在按住 Alt 键的同时, 使用 () 工具将路径选择后, 拖拉该路径将 会对该路径进行复制。

A、钢笔 B、 自由钢笔 C、直接选择 D、移动

- 103.利用渐变工具创建从黑色至白色的渐变效果,如果想使两种颜色的过渡 非常平缓,应进行的操作是()。
	- A、使用渐变工具做拖动操作,距离尽可能拉长
	- B、将利用渐变工具拖动时的线条尽可能拉短
	- C、将利用渐变工具拖动时的线条绘制为斜线
	- D、将渐变工具的不透明度降低
- 104.旋转一个层或选区内图像的操作是( )。
	- A、执行"选择"/ "旋转"命令 B、单击并拖拉旋转工具

C、执行"编辑/变换/旋转"命令 D、按住 Ctrl 键的同时拖动移动工具 105.填充图层不包括( )类型。

- A、纯色填充图层 B、渐变填充图层
- C、图案填充图层 D、快照填充图层
- 106.关于 Photoshop 中的参考线和网格,下列描述正确的是( )。
	- A、可以将绘制的直线路径转化为参考线,但不可以转化为网格
	- B、可以将参考线转化为网格
	- C、可以将网格转化为参考线
	- D、参考线的位置可以任意移动,但网格不可以
- 107.当执行"文件/新建"命令时,在弹出的"新建"对话框中不可以设定的 颜色模式是( )。

A、位图模式 B、RGB 模式 C、双色调模式 D、Lab 模式 108.在工具箱中,有的工具按钮右下角有一个小三角,表示( )。

A、单击该工具可以打开对话框 B、该工具不包括子工具

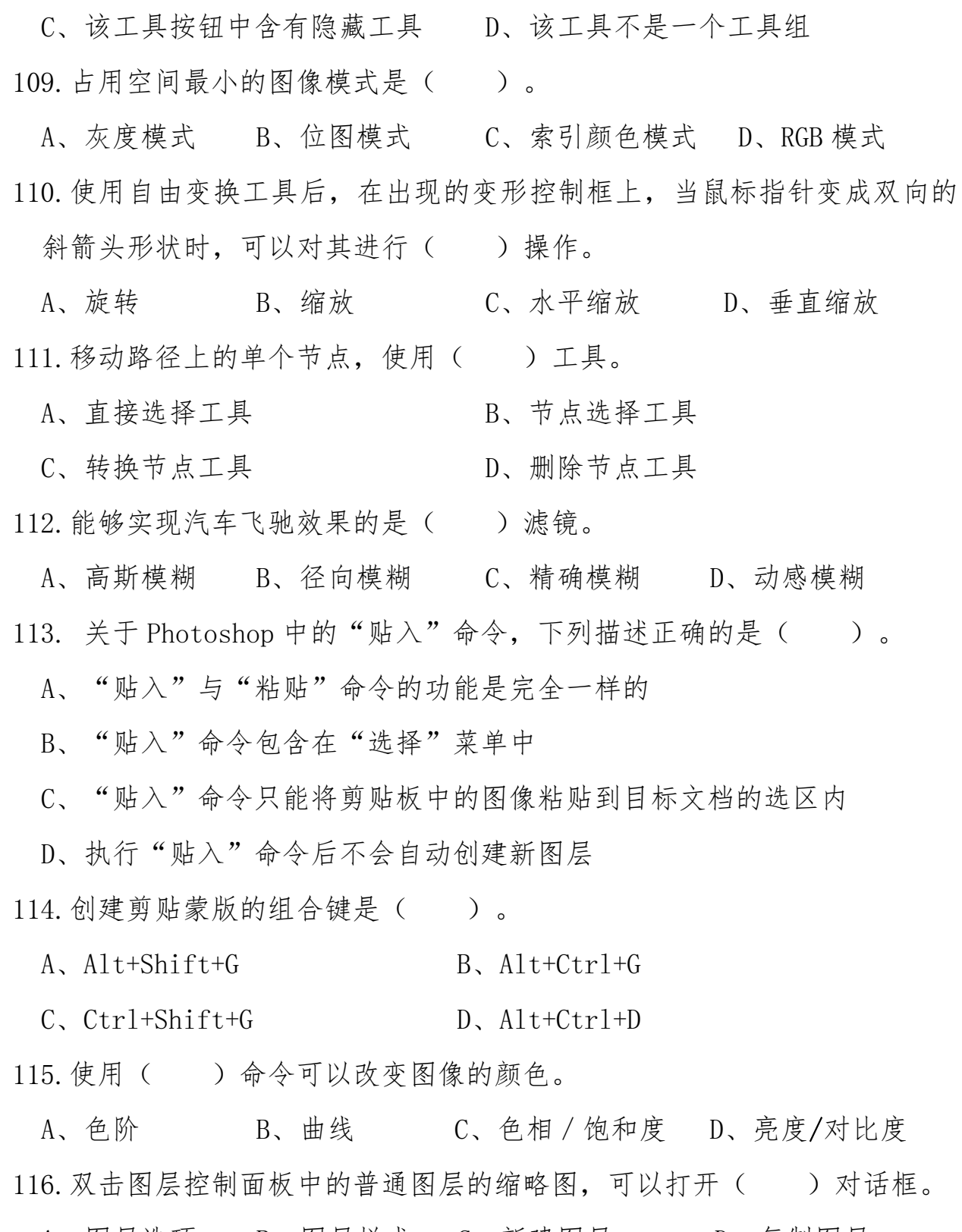

A、图层选项 B、图层样式 C、新建图层 D、复制图层 117.在路径面板中填充路径将使用( )。

A、背景色 B、混合色 C、渐变色 D、前景色

- 118. 要想将一个已经打开的 PDF 格式的图像文件保存为 JPEG 格式, 应进行的 操作是 ( )。
	- A、执行"文件"/"存储"命令 B、执行"文件"/"存储为"命令
	- C、按 Ctrl+S 组合键 D、按 Ctrl+K 组合键
- 119. 在 Photoshop 的"图像大小"对话框中, 有两个重要选项: "约束比例" 和"重定图像像素",下列有关描述正确的是( )。
	- A、当选择"约束比例"选项时,图像的高度和宽度的比例被锁定,这样可 保证图像不会变形
	- B、当选择"约束比例"选项时, 图像的高度和宽度的比例被锁定, 高度和 宽度的值也不能被修改
	- C、当取消"重定图像像素"选项,更改图像的分辨率时图像的显示尺寸会 相应改变
	- D、当选择"重定图像像素"选项时,"约束比例"也一定处于选中状态
- 120.若想新建一个图层,但图层面板下方的"创建新图层"按钮是灰色不可 选的(假设图像是8位/通道),原因是()。
	- A、 图像是 CMYK 模式 B、 B、 图像是灰度模式
	- C、 图像是索引模式 D、 图像是双色调模式

# 二、判断题

- 1. Photoshop 只能处理点阵图像, 不支持对矢量图的处理。()
- 2.在显示分辨率一定的情况下,图像分辨率越高,图像越清晰,图像文件越 小。( )
- 3.位图图像可以任意缩放而不会发生失真现象。( )
- 4. Photoshop 是由美国 Adobe 公司开发的一款图像处理软件。()
- 5.Photoshop CS6的工作界面主要由菜单栏、工具选项栏、工具箱、面板、图 像窗口等组成。()

- 6.可以使用"图像/模式"命令转换不同模式的图像,例如将一个 CMYK 图像转 换为一个 RGB 图像。()
- 7.屏幕显示的最佳颜色模式是 RGB 模式。( )
- 8.JPEG 格式是采用有损压缩并支持二维动画和透明背景的图像文件格式。  $($
- 9. 魔棒工具选项栏的"容差"用来设置选取颜色的范围,容差值越大。选区 越大。( )
- 10. 选区创建后可以调整大小和位置, 但不能旋转选区。()
- 11.使用多边形套索工具创建选区时,按 Delete 键可以取消所有定义的边线。  $($
- 12. 使用单行或单列选框工具创建直线选区时, 羽化值必须设置为0。( )
- 13.如果创建了一个选区,需要移动该选区的位置时,可用移动工具进行移动。

 $($ 

- 14. 图层的填充不透明度只影响图层的基本内容,不影响图层样式。() 15. 在对图层填充等操作时,只对当前图层有效。()
- 16. 执行"拼合图层"命今可将除背景图层外的所有图层合并。()
- 17. 背景层始终位于图层面板的最低层。()
- 18. Photoshop 的背景层不可以被删除。()
- 19.Photoshop 的效果图层只包含一些图层的样式,而不包括任何图像的信息。  $($
- 20.复制图层的组合键是 Ctrl+D。( )
- 21. Photoshop 的调整图层只能影响处于该层下方的一个图层。()
- 22.图层样式可以为图像增添许多特殊效果,所有图层都可以添加图层样式。
	- $($

23.所有图层都可改变不透明度。( )

24. 利用"色板"面板设置颜色时, 按 Ctrl 键的同时单击"色板"面板中的 颜色可设置背景色。()

25.用前景色填充选区或图层的组合键是 Ctrl+Delete。( )

26.在 Photoshop 中,系统默认的前景色与背景色分别是白色和黑色。( )

 $27.$ 自由变换的快捷键是  $Ctrl+D_0$  ( )

28. 仿制图章工具只能在同一图像窗口中进行操作。()

29.将图像中选区内的图像删除后,清除后的区域以白色填充。( )

 $30.$ 复制命今的快捷键为 Ctrl+D, 粘贴命今的快捷键为 Ctrl+V。( )

31.使用移动工具,选中要移动的图像后,每按一次光标移动键可以移动图像 10像素。( )

32. 油漆桶工具只对与单击处颜色相近的区域进行填充。( )

33. 选区和路径都必须是封闭的。()

34. 在图像中输入文字后, 会在图层面板中自动产生文字图层。()

- 35.可以将文字图层转换为普通图层,也可以将普通图层转换为文字图层。  $($
- 36.Photoshop 的路径是矢量式的线条,无论图像缩小或放大,都不会影响其 平滑度。()
- 37. 文字层上可以直接使用绘图工具及图像编辑功能。()
- 38. 使用横排和直排文字蒙版工具建立的选区不能进行变换。()

39.色阶直方图形是一个坐标图形,纵轴表示色阶,横轴表示具有该色阶的像 素数。 ( )

40.色彩平衡命令只能调节中间色调。( )

- 41. 利用"阈值"命今只能将一幅灰度图像转换为黑白图像。()
- 42.Photoshop 中,创建的选区不能被存储,再次打开被修改图像时必须重新 创建选区。( )
- 43.Photoshop 的图层相互独立,编辑其中一个图层不会影响其他图层,图层 之间也可以相互融合而产生特殊的效果。()
- 44. Photoshop 中当在"颜色"调板中选择颜色时出现"!"说明印刷无法印出 来此颜色。()
- 45. 利用快速蒙版制作的只是一个临时选区。()
- 46. Photoshop 中背景层上的对象是不能进行对齐和分布的。()
- 47. Photoshop 中只能通过"清除参考线"的命令将图像窗口中的参考线清除。  $($
- 48. Photoshop 中按 Shift+Tab 键可以将工具箱和调板全部隐藏/显示。() 49.在图像处理过程中,保存选区后,会在通道面板中自动形成一个 Alpha 通
- 道。( )
- 50. 执行"分离通道"命今之前必须先将图像中所有图层合并。()
- 51.剪贴蒙版是一组图层的总称,它通过使用处于上方形状限制下方内容的显
	- 示状态来创造一种剪贴画的效果。()
- 52. 图像的通道数量是由图像的色彩模式而决定的。( )
- 53. 裁切工具使用时裁切框是不可以旋转的。()
- 54. Photoshon 中不可以安装和使用其他厂商研发的外挂滤镜。()
- 55.如果使用滤镜前没有建立选区,则后面的操作会对当前图层的所有内容起 作用。()
- 56. "图像大小"与"画布大小"命令的区别在于"画布大小"命令不可以改 变图像分辨率,而"图像大小"则可以 。()
- 57. 新建文件时, 可以使用前景色为图像的背景进行设定。() 58.执行"编辑/变换/缩放"命令时, 按住 Alt 键可以保证等比例缩放。( ) 59. 橡皮擦工具擦除图像时可以理解为是在使用背景色绘图。() 60. 添加了图层样式的效果图层不能隐藏只能删除。()

三、操作题(注:本题所有素材均存放于"Photoshop 图像处理操作 题素材"文件夹中)

# 容易部分(共 12 道)

试题一、(易)

在考生文件夹(Z:\)中,打开"国画.psd"文件,用"横排文字工具" 输入文字"海纳百川"。要求:字体:仿宋,字号:48 点,字体颜色:蓝色(R: 0,G:0,B:255);将文字图层命名为"文字内容";然后将文字移动到合适 的位置。效果如下图所示。操作完成后保存并关闭"国画.psd"文件。

所涉及的知识点:横排文字工具

素材:国画.psd

操作前后对比:

操作前 きょうしゃ かいしゃ 操作后

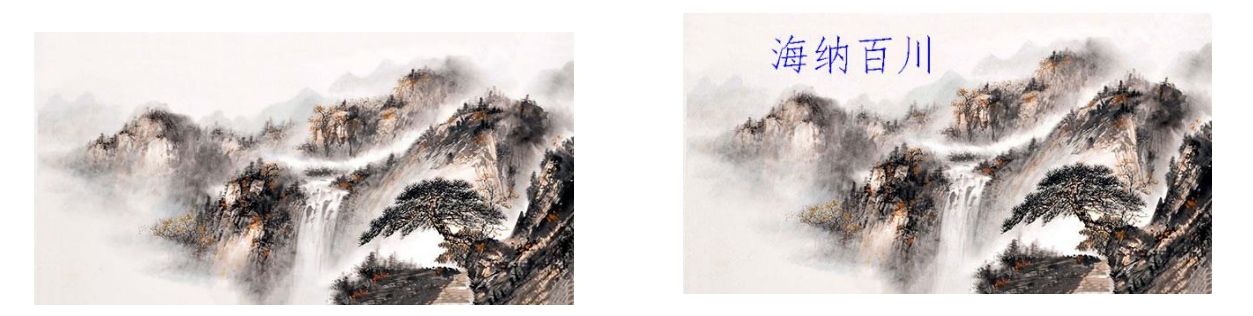

试题二、(易)

在考生文件夹(Z:\)中,打开"花朵.psd"文件。对"花朵"图层使用 "滤镜库"中的"铬黄渐变"滤镜,要求:细节:10,平滑度:10;设置图 层混合模式为"强光"。效果如下图所示。操作完成后保存并关闭"花朵.psd" 文件。

所涉及的知识点:1、 滤镜库 2、图层混合模式

素材: 花朵.psd

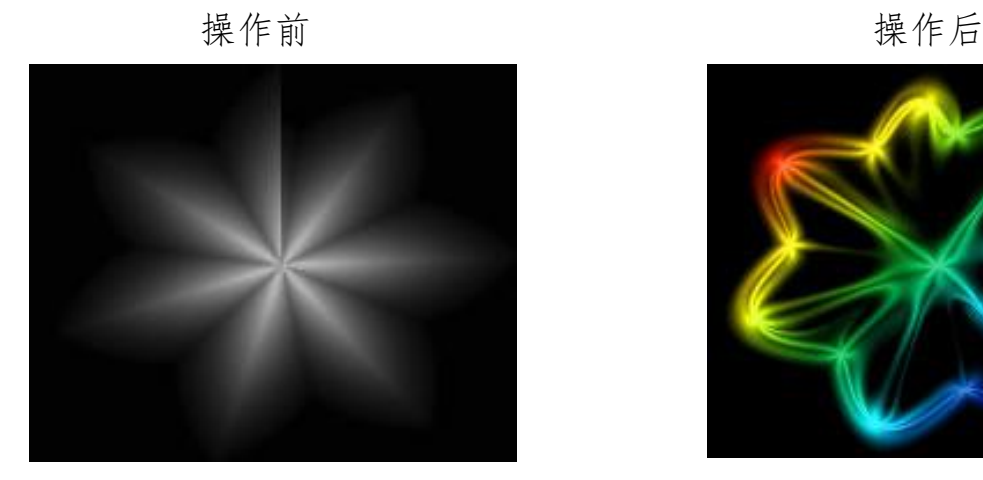

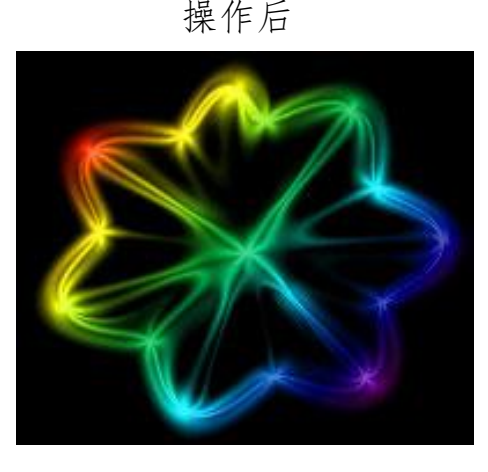

试题三、(易)

在考生文件夹(Z:\)中,打开"首饰.psd"文件,设置图像模式为"灰 度",对"图像大小"进行调整,要求:宽度:400 像素,高度:300 像素。 效果如下图所示。操作完成后保存并关闭"首饰.psd"文件。

所涉及的知识点: 1、图像模式 2、图像大小

素材: 首饰.psd

操作前后图片对比:

操作前 操作后

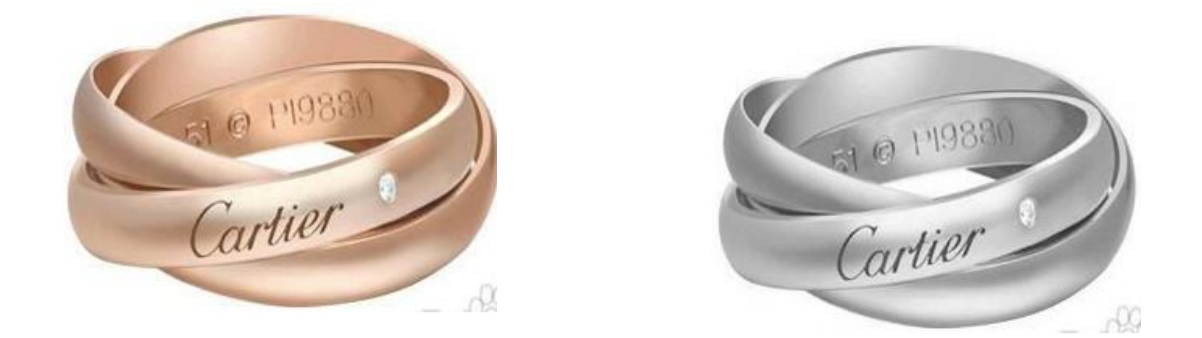

试题四、(易)

在考生文件夹(Z:\)中,打开"花.psd"文件,将图片调整为"自动色 调",并进行"色彩平衡"操作,参数:阴影(0,-30,+30),中间调(+20,

0,0),高光(+20,+10,-10),选择"保持明度"。效果如下图所示。操作 完成后保存并关闭"花.psd"文件。

所涉及的知识点:1、自动色调 2、色彩平衡

素材: 花. psd

操作前后对比:

操作前 2000年 2000年 2001年 2012年 2012年 2012年 2012年 2012年 2012年 2012年 2012年 2012年 2012年 2012年 2012年 2012年 2012年 2012年 2013年 2013年 2013年 2013年 2013年 2013年 2013年 2013年 2013年 2013年 2013年 2013年 2013年 2013年 2013年 2013年 2013年 2013年 20

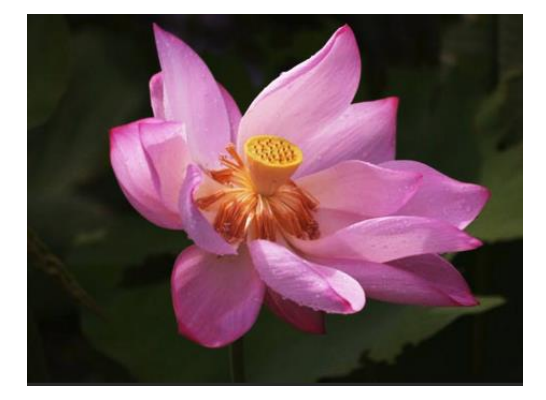

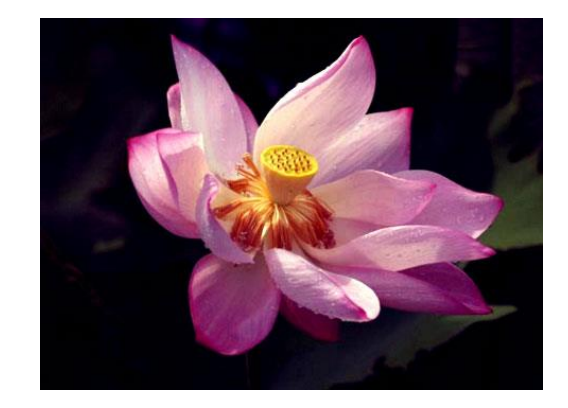

试题五、(易)

在考生文件夹(Z:\)中,打开"人像.psd"文件,用"污点修复画笔工 具"对图片进行修整。要求:画笔大小:30 像素,硬度:100%,间距:25%, 角度: 0°, 圆度: 100%, 大小: "钢笔压力": 绘画模式: "正常": 源取样类 型:"内容识别"。效果如下图所示。操作完成后保存并关闭"人像.psd"文 件。

所涉及的知识点: 污点修复画笔工具

素材: 人像.psd

操作前 2000年 1000 年1000 年1000 年1000 年1000 年1000 年1000 年1000 年1000 年1000 年1000 年1000 年1000 年1000 年1000 年1000 年1000 年1000 年1000 年1000 年1000 年1000 年1000 年1000 年1000 年1000 年1000 年1000 年1000 年1000 年1000 年1000 年1000 年1000 年1000 年10

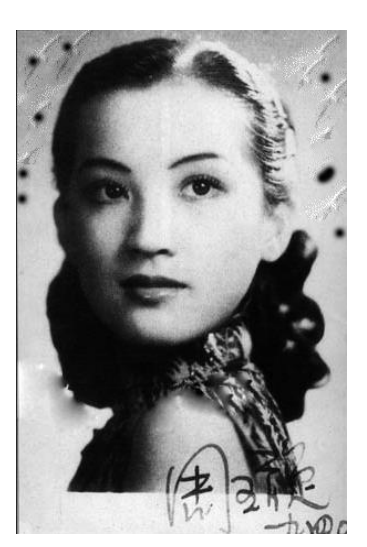

试题六、(易)

在考生文件夹(Z:\)中,打开"填充.psd"文件。使用"多边形套索工 具"选取图像中椅子腿和背带部分,选取完成后,对所选区域使用"内容 识别"填充,要求:混合模式:正常;不透明度:100%。效果如下图所 示。操作完成后保存并关闭"填充.psd"文件。

所涉及的知识点: 1、选择工具 2、填充 素材: 填充.psd 操作前后图片对比:

操作前 操作后

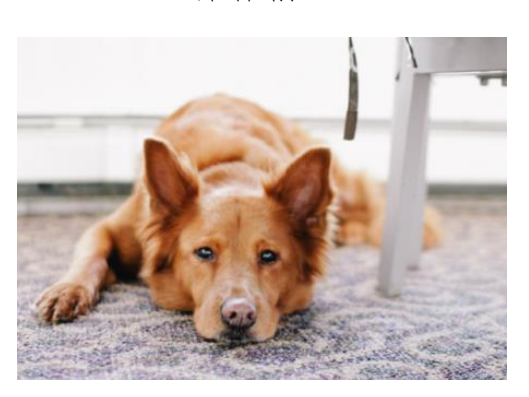

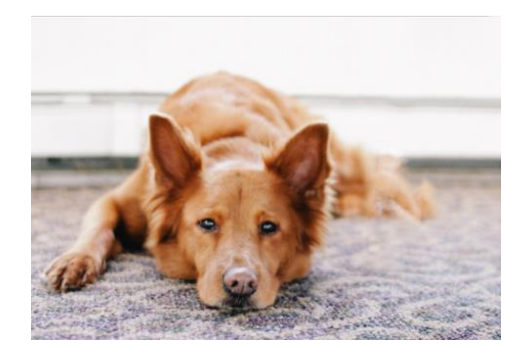

试题七、(易)

在考生文件夹(Z:\)中,打开"形状.psd"文件。使用"裁剪"工具, 将图中右上角的长方形图像裁剪出来。效果如下图所示。操作完成后保存并 关闭"形状.psd"文件。

所涉及的知识点: 裁剪工具

素材: 形状. psd

操作前后图片对比:

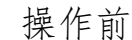

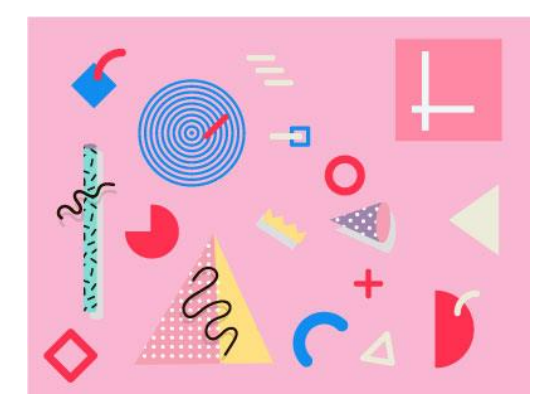

试题八、(易)

在考生文件夹(Z:\)中,打开"衣服.psd"文件。使用"替换颜色" 工具,将衣服的红色(#fda4a0)替换成蓝色(#6da4ff),要求:设置颜色 容差: 200。效果如下图所示。操作完成后保存并关闭"衣服.psd"文件。

所涉及的知识点: 1、替换颜色 2、颜色设置

素材: 衣服.psd

操作前后图片对比:

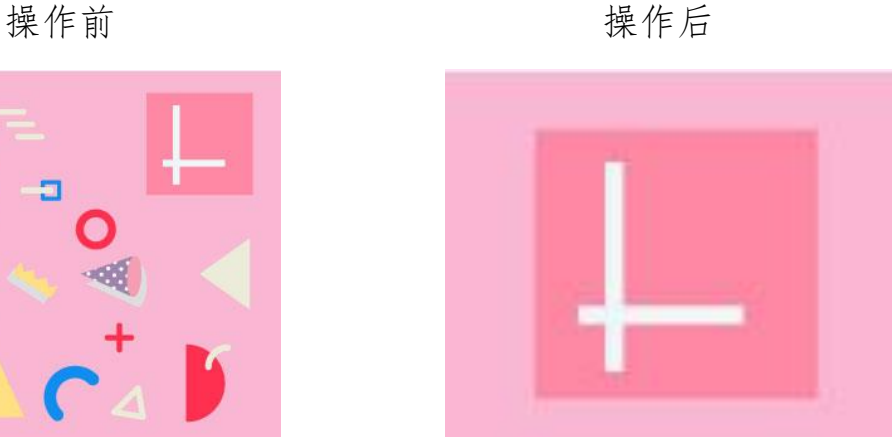

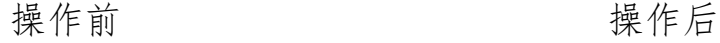

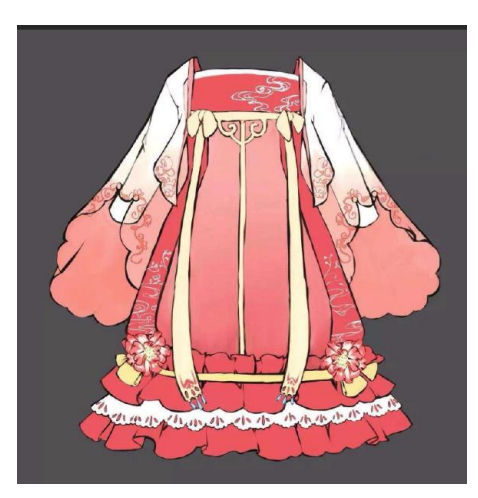

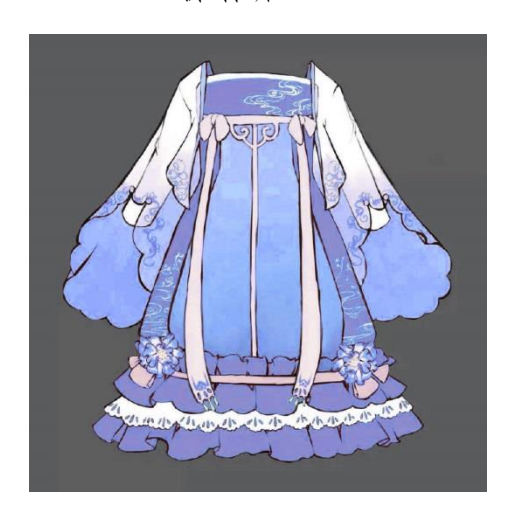

试题九、(易)

在考生文件夹(Z:\)中,打开"嘴唇.psd"文件。使用"加深"工具, 要求: 画笔大小: 40 像素; 硬度: 12%; 范围: 中间调; 曝光度: 15%; 使 嘴唇更立体,并进行"曲线"调整操作,要求:使用 s 曲线调整图层。效果 如下图所示。操作完成后保存并关闭"嘴唇.psd"文件。

所涉及的知识点:1、加深工具 2、调整图层

素材: 嘴唇.psd

操作前后图片对比:

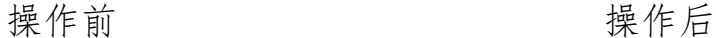

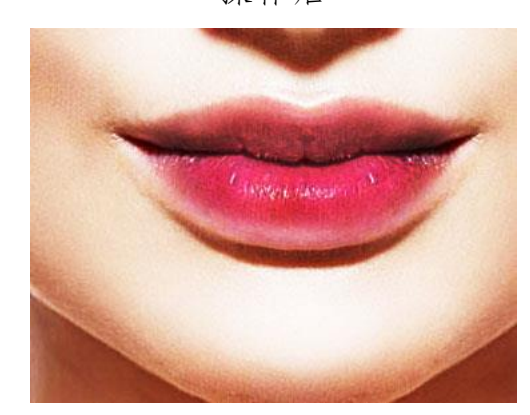

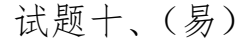

在考生文件夹(Z:\)中,打开 "风景图.psd"文件。使用"仿制图章

 $\overline{\phantom{a}}$ 

工具"添加一棵树,要求:画笔大小:240 像素;硬度:76%;模式:正常; 不透明度:100%;流量:100%;选中"对齐";样本:当前图层。效果如下图 所示。操作完成后保存并关闭"风景图.psd"文件。

所涉及的知识点:仿制图章工具

素材: 风景图.psd

操作前后对比:

# 操作前 みんじょう かいしゃ 操作后 アンチュア かいしょう

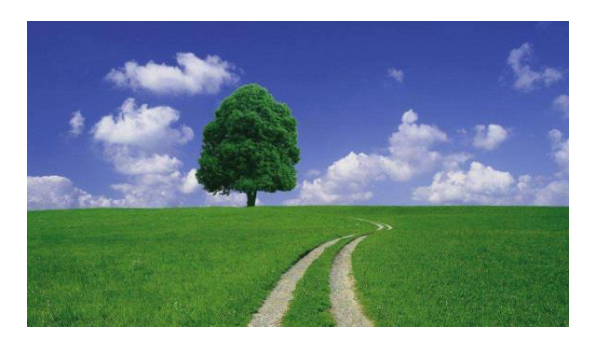

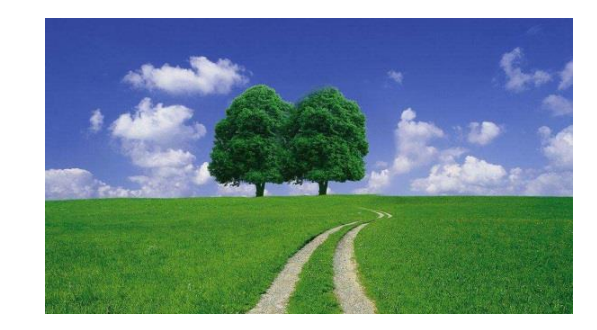

试题十一、(易)

在考生文件夹(Z:\)中,打开"玫瑰.psd"文件。进行"去色"调整操 作,然后使用"历史记录画笔工具"恢复玫瑰的颜色,要求:画笔大小: 94 像素:硬度: 24%;模式:正常;不透明度: 100%;流量: 100%。效果如下图 所示。操作完成后保存并关闭"玫瑰.psd"文件。

所涉及的知识点:1、去色 2、历史记录画笔工具

素材:玫瑰.psd

操作前后对比:

操作前 操作后

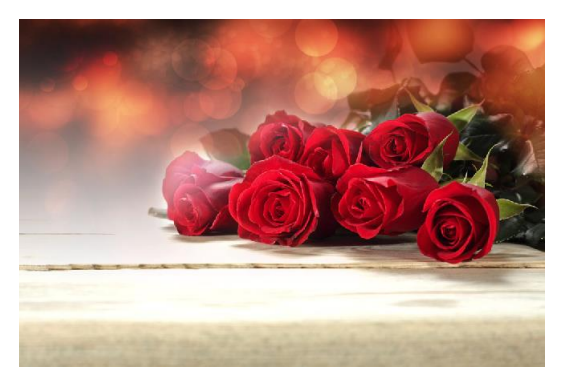

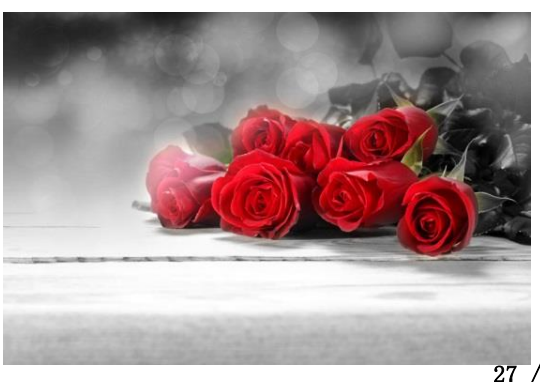

试题十二、(易)

在考生文件夹(Z:\)中,打开"竹子.psd" 文件。进行"水平翻转画 布"操作,然后使用"裁切"工具将竹子裁切,要求:裁切时基于"左上角 像素颜色",对"顶"、"底"、"左"、"右"全部进行裁切。效果如下图所示。 操作完成后保存并关闭"竹子.psd"文件。

所涉及的知识点:1、水平翻转画布 2、裁切工具

素材: 竹子.psd

操作前后对比:

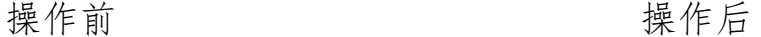

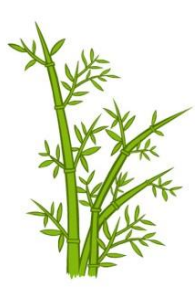

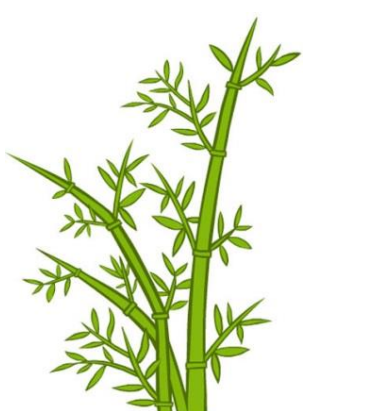

# 较易部分(共 12 道)

试题一、(较易)

在考生文件夹(Z:\)中,打开"不负青春.psd"文件。进行"反相"操 作,设置完成后,使用"扭曲挤压"滤镜对图像进行处理,要求:数量 50%。 效果如下图所示。操作完成后保存并关闭"不负青春.psd"文件。

所涉及的知识点:1、反相操作 2、滤镜

素材:不负青春.psd

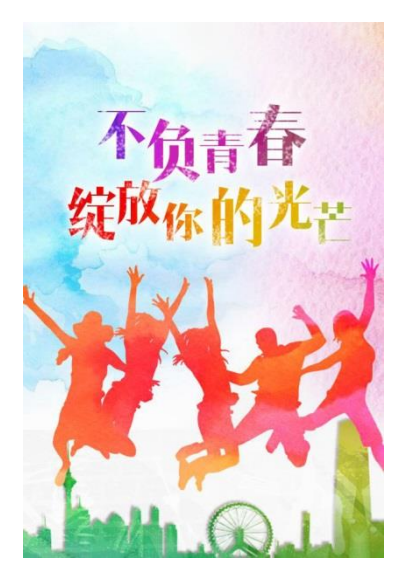

**操作前 おおおとび かいしゃ かいきょう 操作后** 

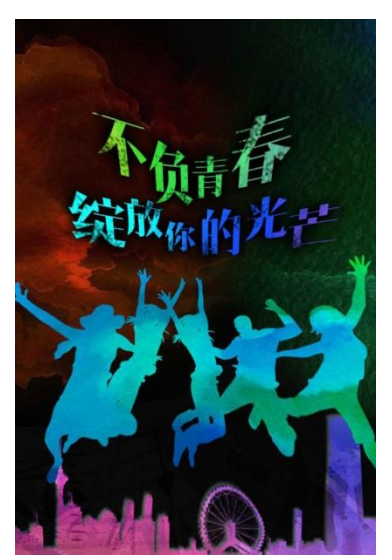

试题二、(较易)

在考生文件夹(Z:\)中, "梦想.psd"文件。给"背景"图层填充蓝 色(#7ee5fc),用"横排文字工具"输入文字"梦想"。要求:字体:黑体; 字号: 100 点;字体颜色: 蓝色(#0000ff); 将文字图层命名为"文字内容", 然后将文字移动到合适的位置;给文字图层添加"斜面和浮雕"图层样式, 要求:样式:浮雕效果;方法:雕刻清晰;深度:83%;方向:上;大小:5 像素:软化:3像素。效果如下图所示。操作完成后保存并关闭"梦想.psd" 文件。

所涉及的知识点:1、文字工具 2、图层样式

素材: 梦想.psd

操作前后对比:

操作前 みんじょう かいしょう 操作后 アイスト かいしょう

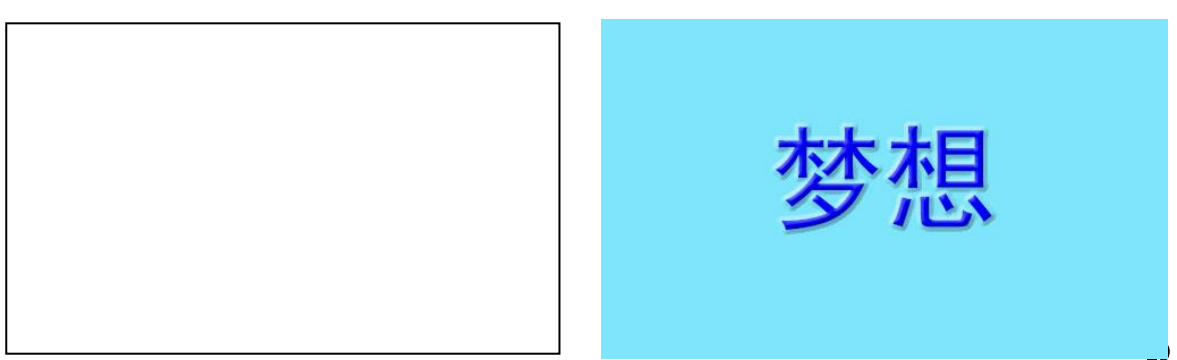

试题三、(较易)

在考生文件夹(Z:\)中,打开"荷花.psd"文件,给图层添加"样式" ——"雨"。设置"图案叠加"参数,"混合模式":"滤色",不透明度:50%, 缩放:165%。效果如下图所示。操作完成后保存并关闭"荷花.psd"文件。

所涉及的知识点:图像效果样式使用

素材: 荷花. psd

操作前后对比:

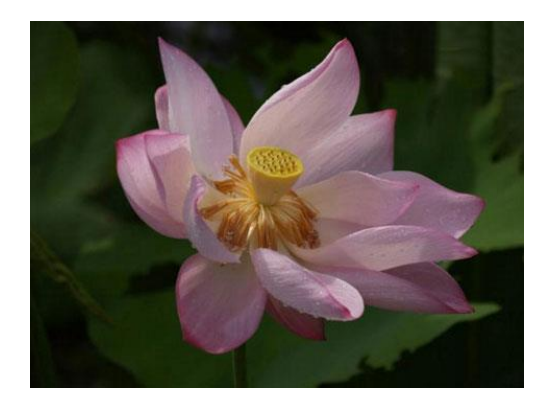

试题四、(较易)

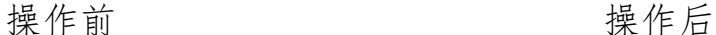

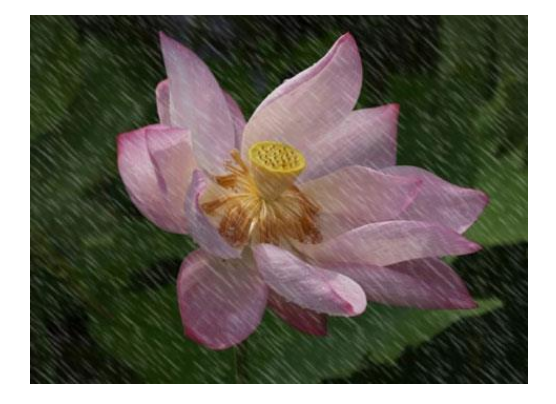

在考生文件夹(Z:\)中,打开"羽毛.psd"文件。在"羽毛"图层上方添加 新图层,设置图层的混合模式为"颜色",使用"渐变工具"对该图层进行填 充,要求:渐变选择"透明彩虹渐变",方向从下到上,将该图层命名为"彩 虹";为"羽毛"图层添加"扭曲切变"滤镜。效果如下图所示。操作完成后 保存并关闭 "羽毛.psd"文件。

所涉及的知识点:1、新建图层 2、图层模式 3、渐变填充 4、滤镜(切 变)

素材: 羽毛.psd

**操作前 おおおとび かいしゃ かいしゃ 操作后** 

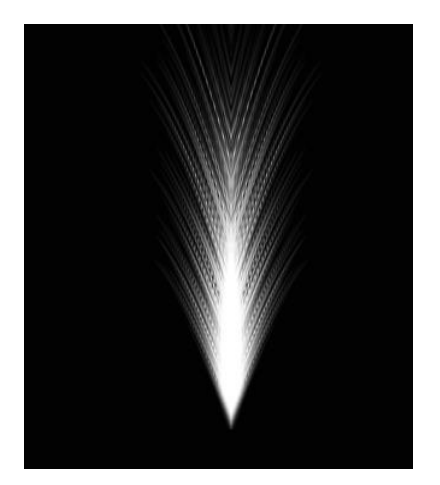

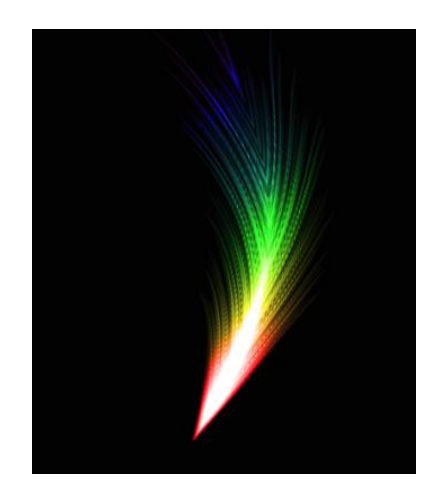

试题五、(较易)

在考生文件夹(Z:\)中,打开"绘制矩形.psd"文件。使用"画笔工具" 将文件中的 4 个点连成一个矩形,要求:画笔大小:20 像素,硬度:30%,颜 色:黄色(R:239,G:239,B:72);用"油漆桶"将矩形内填充为浅绿色 (R:149,G:204,B:137),并将整个图片背景色改为绿色(R:73,G:212,B:86)。 效果如下图所示。操作完成后保存并关闭"绘制矩形.psd"文件。

所涉及的知识点:1、画笔工具 2、油漆桶工具

素材:绘制矩形.psd

操作前后图片对比:

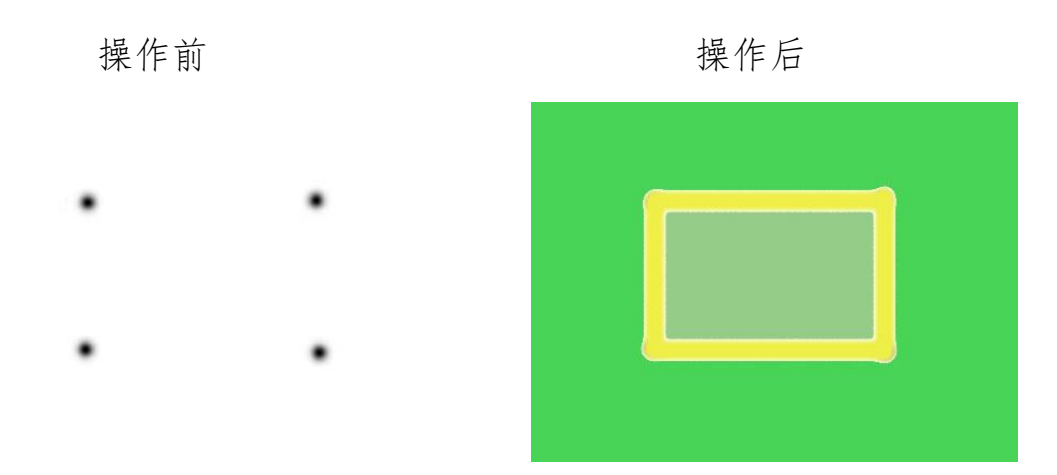

试题六、(较易)

在考生文件夹(Z:\)中,打开"鸡蛋.psd"文件。使用"减淡"工具, 要求: 画笔大小: 65 像素; 硬度: 14%; 范围: 中间调; 曝光度: 50%; 使 鸡蛋更有立体感;在"背景"图层和"鸡蛋"图层中间添加新图层,用"椭 圆"工具绘制如图阴影,要求:填充颜色为#313131,无描边;用"自由变换" 工具调整椭圆的形状并放置合适位置;将该图层命名为"阴影"。效果如下图 所示。操作完成后保存并关闭"鸡蛋.psd"文件。

所涉及的知识点:1、减淡工具 2、自由变换工具的使用

素材: 鸡蛋.psd

操作前后对比:

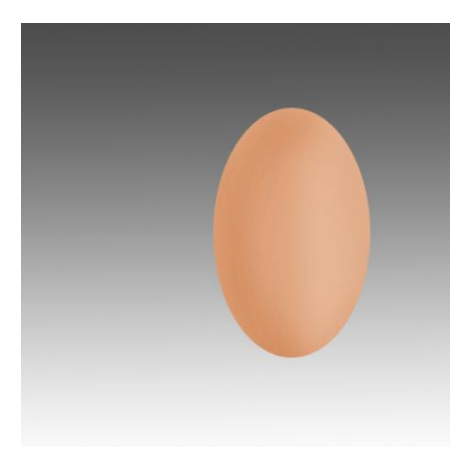

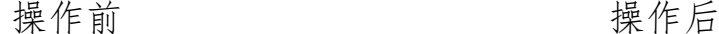

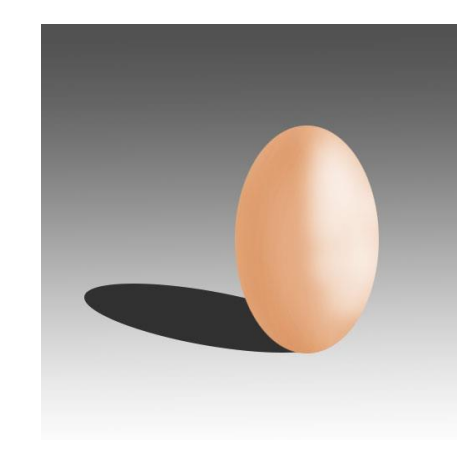

试题七、(较易)

在考生文件夹(Z:\)中,打开"小狗.psd"文件。选择小狗图像,使用 "调整边缘"工具,对小狗边缘选区进行进一步的调整,要求:勾选"智能 半径";半径: 3.3 像素;平滑: 9; 羽化: 0.7 像素; 对比度: 9%: 移动边缘: -1%;勾选"净化颜色";数量:57%;输出到"新建带有图层蒙版的图层"; 将该图层命名为"小狗";在"背景"图层上方添加新图层,将图层命名为"蓝

色背景",填充背景色为蓝色 (R: 0, G: 96, B: 255)。效果如下图所示。操 作完成后保存并关闭"小狗.psd"文件。

所涉及的知识点:1、选择工具(魔棒工具、快速选择工具、套索工具、 磁性套索工具) 2、调整边缘

素材: 小狗.psd

操作前后对比:

操作前 みんじょう かいしゃ 操作后 アンチュア

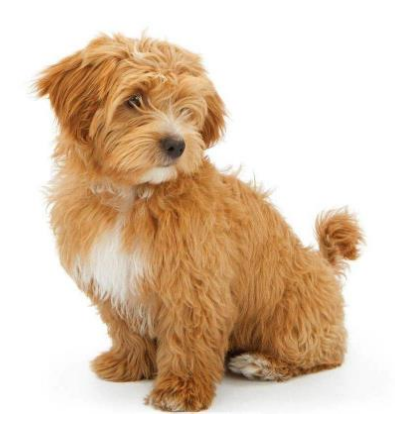

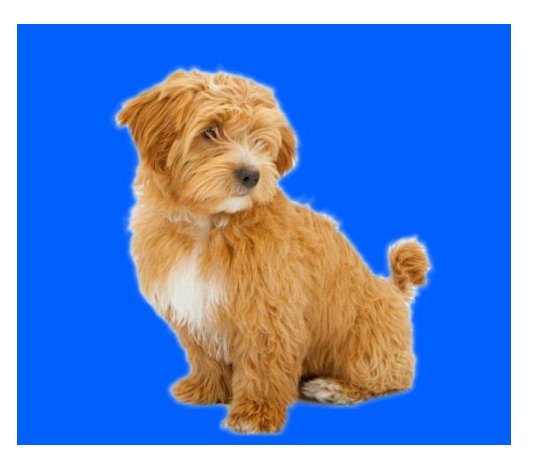

试题八、(较易)

在考生文件夹(Z:\)中,打开"按钮.psd"文件。对圆形进行"填充" 操 作,要求:渐变颜色红色(R:255,G:0,B:0)到白色(R:255,G:255, B: 255): 渐变样式: 线性; 旋转渐变: -60; 对路径图层添加"斜面与浮雕" 图层样式,深度:100,大小:5。效果如下图所示。操作完成后保存并关闭 "按钮.psd"文件。

所涉及的知识点: 1、渐变填充 2、图层样式

素材: 按钮.psd

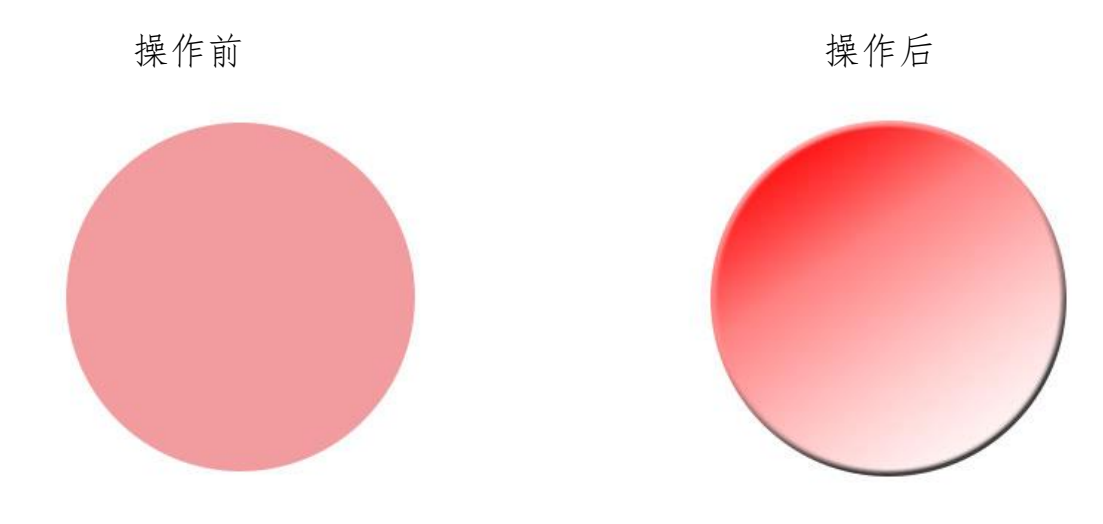

试题九、(较易)

在考生文件夹(Z:\)中,打开"保护环境.psd"文件。对"风景"图层 "创建剪贴蒙版",然后"盖印"图层,并将图层命名为"海报"。效果如下 图所示。操作完成后保存并关闭"保护环境.psd"文件。

所涉及的知识点:1、剪贴蒙版 2、盖印图层

素材:保护环境.psd

操作前后对比:

#### 操作前 アンチャン アンチュー 操作后 かいしょう

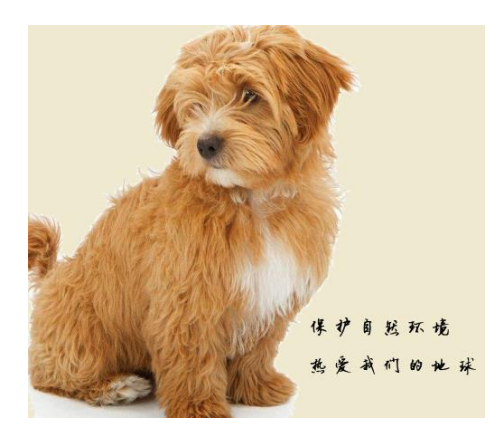

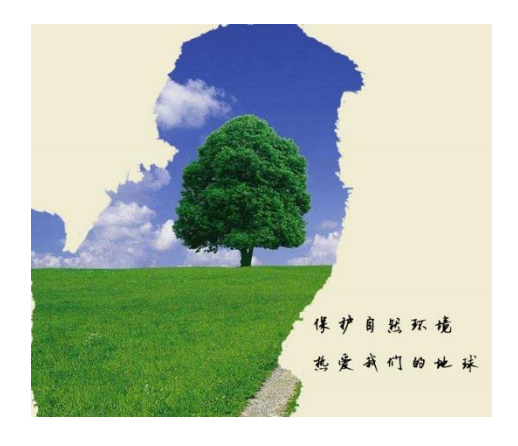

试题十、(较易)

在考生文件夹(Z:\)中,打开"少女.psd"文件。复制"人像"图层, 命名为"磨皮";使用滤镜——高斯模糊,要求:半径:3;为"磨皮"图层 添加黑色图层蒙版,用"画笔工具"在脸上涂抹,使少女皮肤变得细腻,要

求: 画笔大小: 12 像素; 硬度: 6%; 颜色: 白色(255, 255, 255); 并盖印 图层。用加深工具对鼻梁,嘴唇进行加深,要求:画笔大小:10像素:硬度; 4%;范围:中间调;曝光度:15%;使之更加立体。效果如下图所示。操作 完成后保存并关闭"少女.psd"文件。

所涉及的知识点:1、高斯模糊 2、图层蒙版 3、盖印图层 4、加深工具 素材: 少女.psd

操作前后对比:

# 操作前 アンチュー アンチュー 操作后

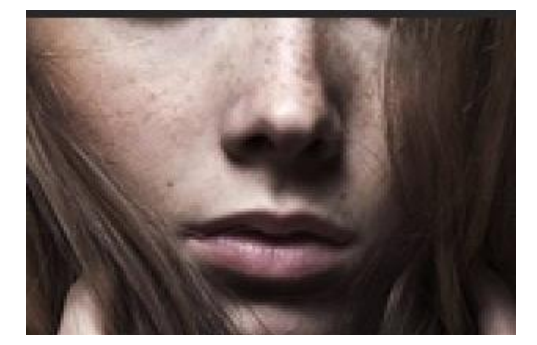

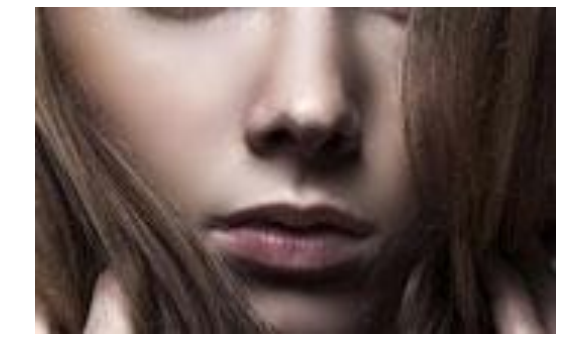

试题十一、(较易)

在考生文件夹(Z:\)中,打开"凉亭.psd"文件。使用"滤镜——位移" 对图像进行处理,要求:水平 150 像素,垂直 150 像素,未定义区域设置为"折 回"。使用"横排文字工具"输入文字"天气炎热,凉亭纳凉",要求:黑 体, 24 点, 蓝色 (R: 0, G: 18, B: 255), 然后使用"移动工具"将文字移 动到合适的位置。效果如下图所示。操作完成后保存并关闭"凉亭.psd"文 件。

所涉及的知识点:1、位移滤镜 2、横排文字工具

素材:凉亭.psd

操作前后图片对比:

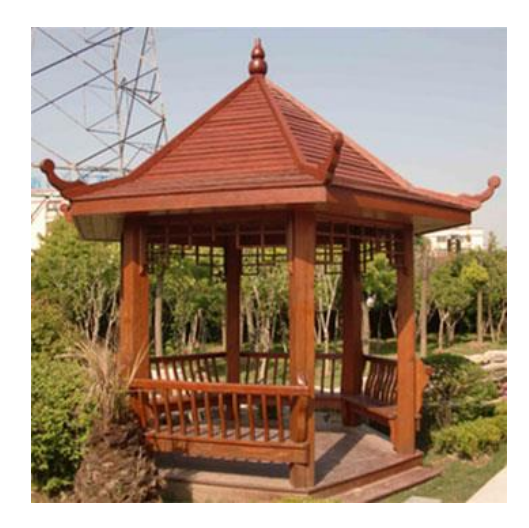

操作前 操作后

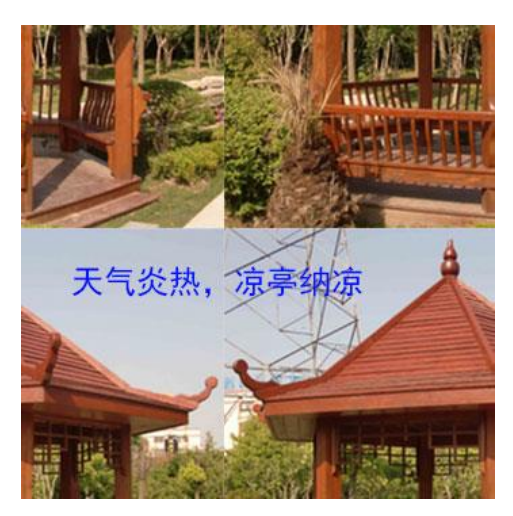

试题十二、(较易)

在考生文件夹(Z:\)中,打开"运动.psd"文件。以"快速蒙版模式编 辑",通过"画笔工具"选择将要模糊的区域,要求:画笔大小:40像素,画 笔硬度:0%,然后退出"以快速蒙版模式编辑"。"选择反向"并复制选区内 容进新图层,命名为"运动滤镜",选择"滤镜——动感模糊",要求:角度: -30;距离:20;重复"动感模糊"2 次。效果如下图所示。操作完成后保存 并关闭"运动.psd"文件。

所涉及的知识点:1、快速蒙版工具 2、动感模糊

素材: 运动. psd

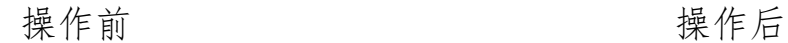

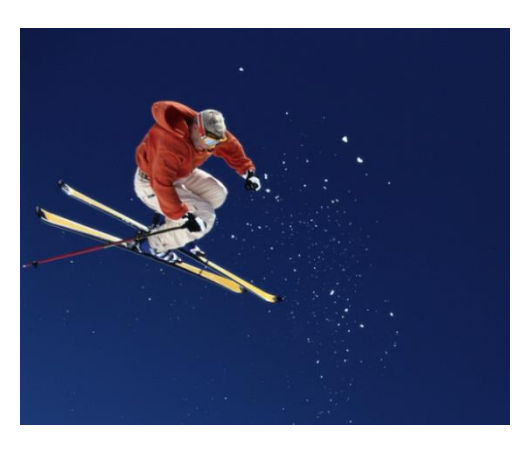

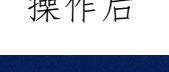

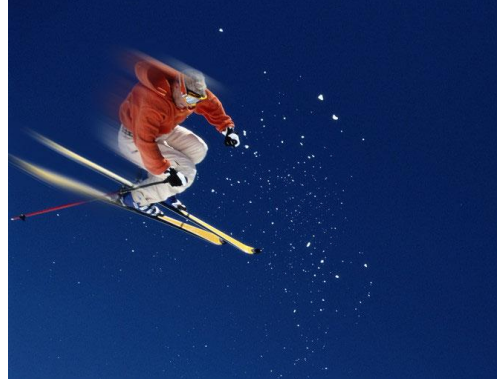

## 难部分(共 4 道)

试题一、(难)

在考生文件夹(Z:\)中,打开"计划.psd"文件。在"腾飞计划"图层 上方"新建图层",制作路径文字"超越梦想一起飞",要求:使用"钢笔 工具"在画布的上半部分绘制路径,并使用"文字工具"沿所绘路径输入文 字,要求:文字大小: 30 点: 字体: 楷体: 颜色: 红色 (R: 255, G: 0, B: 0),并将文字移动到合适的位置。为"风景"图层"添加图层蒙版",最后 盖印图层。效果如下图所示。操作完成后保存并关闭"计划.psd"文件。

所涉及的知识点:1、钢笔工具 2、路径文字 3、图层蒙版 素材: 计划. psd

操作前后对比:

# 操作前 みんじょう かいしゃ 操作后

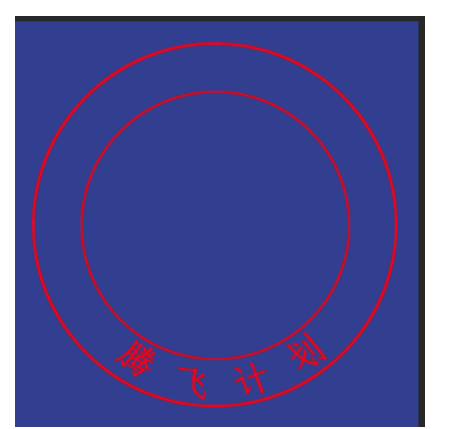

试题二、(难)

在考生文件夹(Z:\)中,打开"消失点.psd"文件。使用"滤镜——消 失点"对图像进行处理,去除多余之物。效果如下图所示。操作完成后保存 并关闭"消失点.psd"文件。

所涉及的知识点: 消失点的使用

素材: 消失点.psd

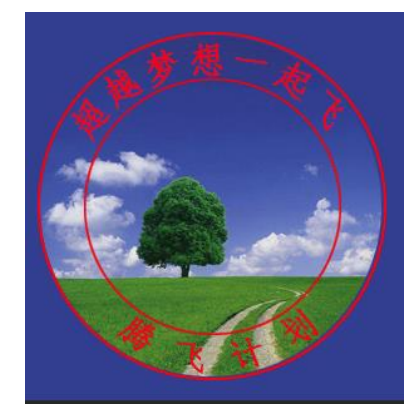

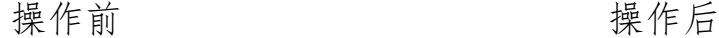

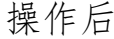

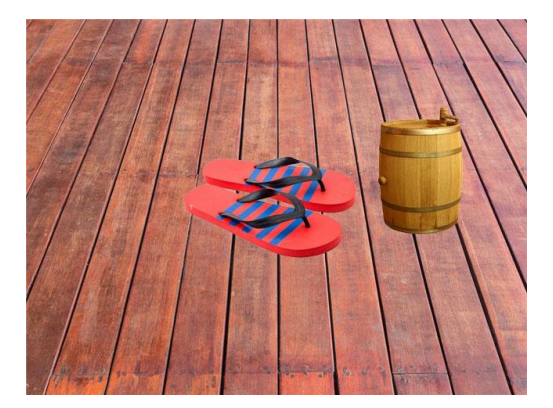

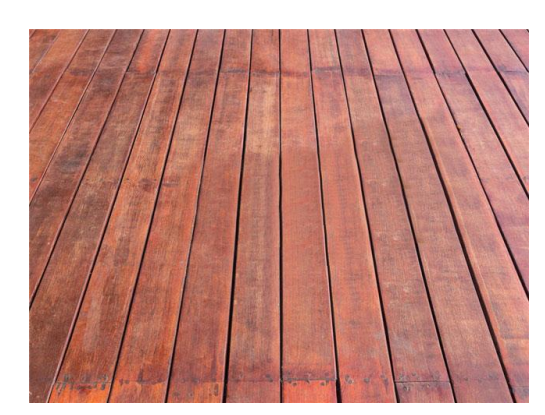

试题三、(难)

在考生文件夹(Z:\)中,打开"咖啡.psd"文件。用"填充工具"将"背 景"图层填充为黑色,分别为"咖啡"和"咖啡豆"图层"添加图层蒙版", 把两个图层融合。然后添加文字"本草咖啡",要求:字体:黑体;字号: 60 点;字体颜色:白色(R:255,G:255,B:255);添加文字"3 合 1",要 求:黑体;字号:36点;字体颜色:白色(R:255,G:255,B:255);并将 "本草咖啡"以及"3 合 1"移动到合适的位置。效果如下图所示。操作完成 后保存并关闭"咖啡.psd"文件。

所涉及的知识点:1、填充 2、图层蒙版 3、图像融合 4、文字 素材: 咖啡.psd"

操作前后对比:

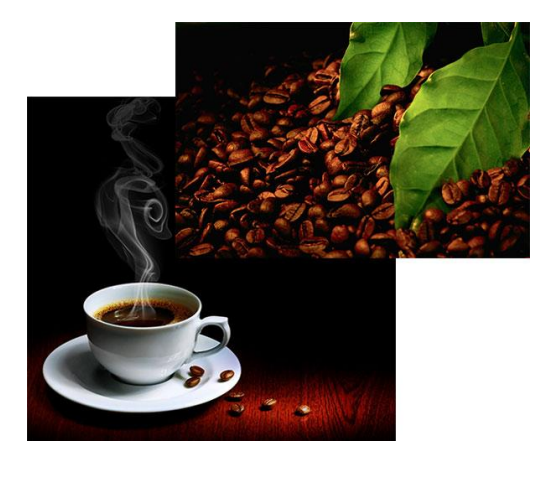

操作前 操作后

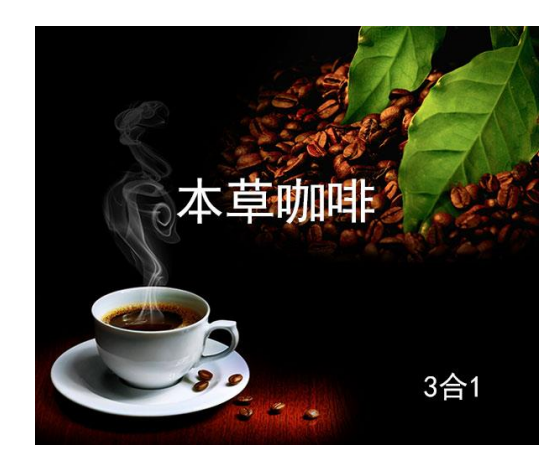

试题四、(难)

在考生文件夹(Z:\)中,打开"手印.psd"文件。新建图层,将图层命 名为"彩虹";使用"渐变工具"填充图层,要求:选择"透明彩虹渐变"; 渐变样式:线性。使用"自定义形状工具",选择"形状——手印",绘制手 印路径;利用绘制的路径为"彩虹"图层添加"矢量蒙版"。效果如下图所示。 操作完成后保存并关闭"手印.psd"文件。

所涉及的知识点: 1、新建图层 2、渐变工具

3、自定义形状工具 4、矢量蒙版的使用

素材: 手印.psd

操作前后对比:

**操作前 おおおとび かいしゃ 操作后** 

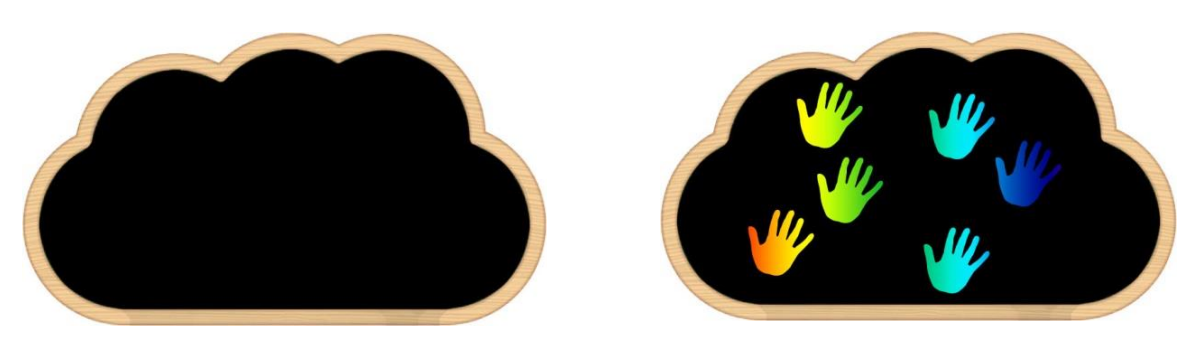

# 较难部分(共4道)

试题一、(较难)

在考生文件夹(Z:\)中,打开"边框.psd"文件。选择"定义图案"命 令,名称为"边框"。打开"明星.psd",新建图层,将图层命名为"填充 边框";选择"填充",要求:使用"图案";自定图案"边框";模式:正 常:不透明度: 100%;然后为"填充边框"图层添加"外发光"图层样式, 要求: 颜色为黄色 (R: 255, G: 255, B: 190); 不透明度: 60%; 为图层执 行"反相"命令,图层混合模式为"柔光",对图层"添加白色图层蒙版", 要求: 图层蒙版为白色 (R: 255, G: 255, B: 255), 使用"渐变工具"填 充蒙版,要求:选择"黑色到透明渐变";渐变样式:线性。效果如下图所 示。操作完成后保存并关闭"明星.psd"文件。

所涉及的知识点:1、新建图层 2、定义图案 3、填充图案

3、图层样式 4、反相图像调整 5、矢量蒙版的使用 素材: 边框.psd, 明星.psd

操作前后对比:

操作前 有效的 医心脏 医神经性白细胞 医心脏 医心脏 医心脏

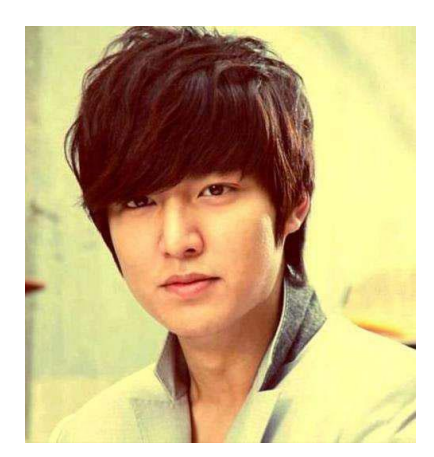

试题二、(较难)

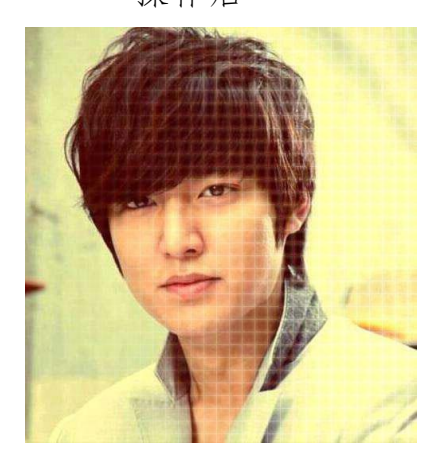

在考生文件夹(Z:\)中,打开"logo.psd"文件。使用"直排文字工具" 输入文字"认识 logo",要求:隶书,30 点,桔黄色(R:239,G:128,B: 8),使用"字符面板",调整字间距,400,加粗,然后使用"移动工具" 将文字移动到合适的位置。然后为"logo"图层添加"斜面和浮雕——纹理" 图层样式,要求:图案选择"气泡",缩放:50%,深度:200%,并"栅格化 图层样式"。效果如下图所示。操作完成后保存并关闭"logo.psd"文件。

所涉及的知识点:1、横排文字工具 2、图层样式

素材: logo.psd

操作前后图片对比:

操作前 操作后

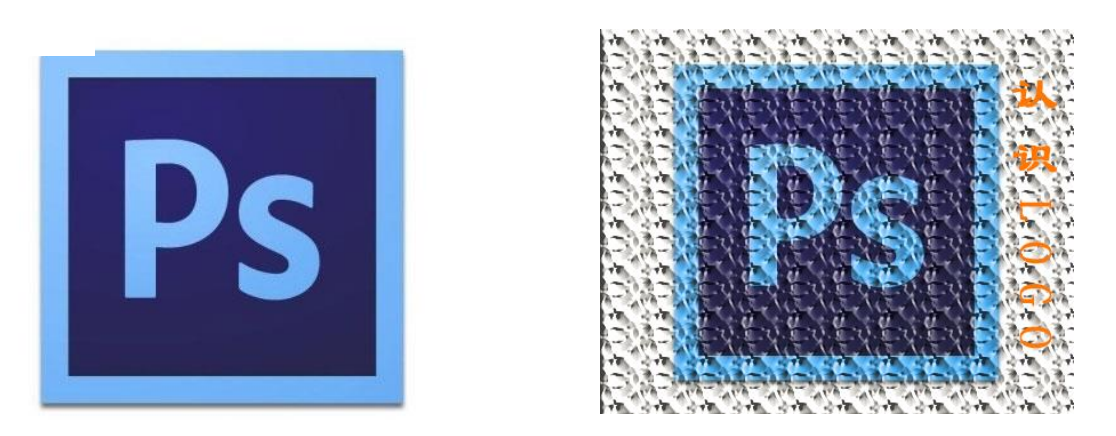

试题三、(较难)

在考生文件夹(Z:\)中,打开"黑板画.psd"文件。对"卡通"图层, 进行"调整——去色"操作,之后进行"滤镜——查找边缘"操作,再进行 "调整——反相"操作,然后进行"调整——色阶"操作,要求:输入色阶 参数(155,1.00,196);进行"选择——色彩范围"操作,要求:选择"高 光";最后"选择——反向",删除选区;"盖印"图层。效果如下图所示。操 作完成后保存并关闭"黑板画.psd"文件。

所涉及的知识点:1、去色 2、查找边缘 3、反相

4、调整色阶 5、色彩范围

素材:黑板画.psd

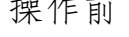

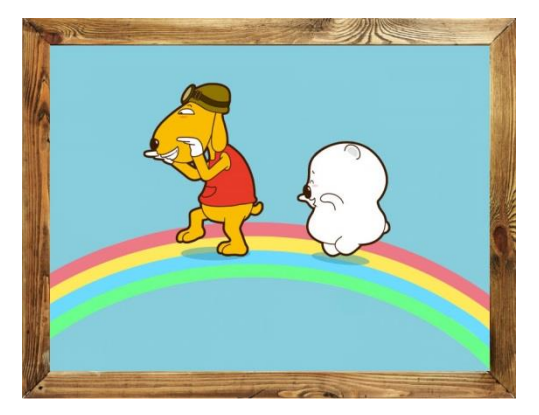

操作前 操作后

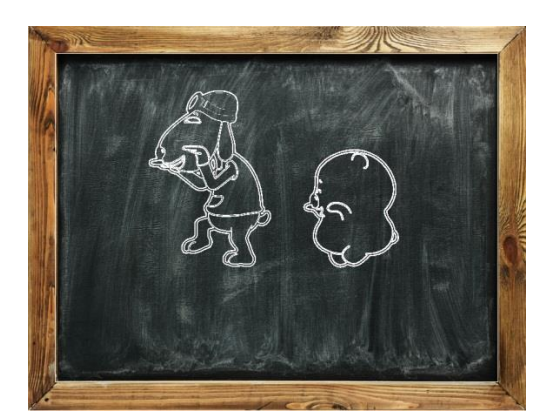

试题四、(较难)

在考生文件夹(Z:\)中,打开"月亮.psd"文件。使用"滤镜——风", 要求:方法:风;方向:从左、从右各一次;然后使用"滤镜——极坐标", 要求:选择"平面坐标到极坐标",对图像顺时针旋转90度,复制图层,选 图层混合模式为"正片叠底"。效果如下图所示。操作完成后保存并关闭"月 亮.psd"文件。

所涉及的知识点:1、风滤镜 2、极坐标 3、图像旋转 4、图层混合模式 素材:月亮.psd

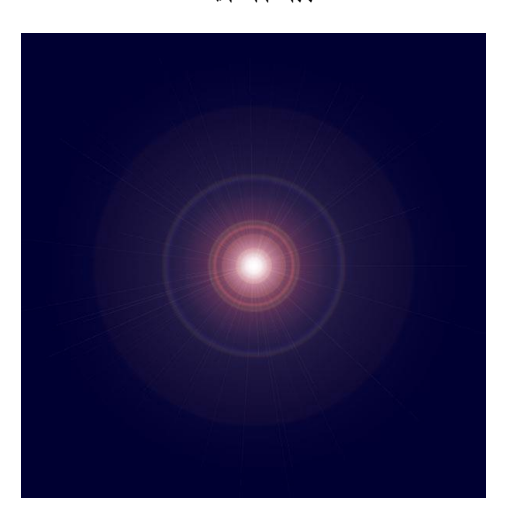

操作前 有效的 医心脏 医心脏性反射 医单位反射 医单位反射 医单位反射

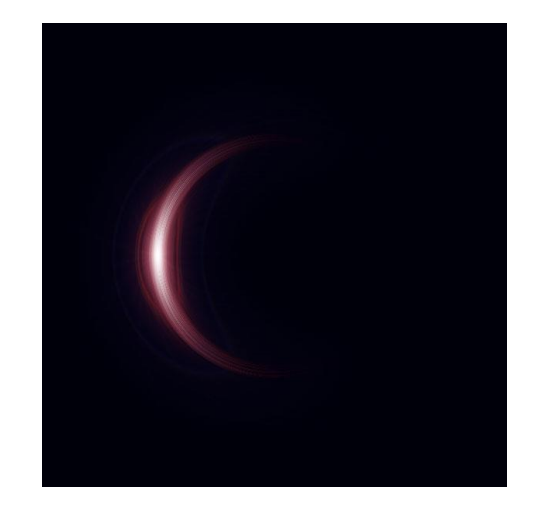